# *J-542B/J542BS USER'S MANUAL*

# *M/B For Pentium* <sup>*®</sup> processor*</sup>

**The author assumes no responsibility for any errors or omissions which may appear in this document nor does it make a commitment to update the information contained herein.** 

*NO. G03-542BSR8A* 

**Release date: JUL 2000** 

#### **\*\* Year 2000 compliant \*\***

#### **Trademark:**

**\* Pentium is registered trademark and MMX is a trademark of Intel Corporation,** 

**the other names and brands are the property of their respective.**

**\*Specifications and Information contained in this documentation are furnished for information use only, and are subject to change at any time without notice, and should not be construed as a commitment by manufacturer.** 

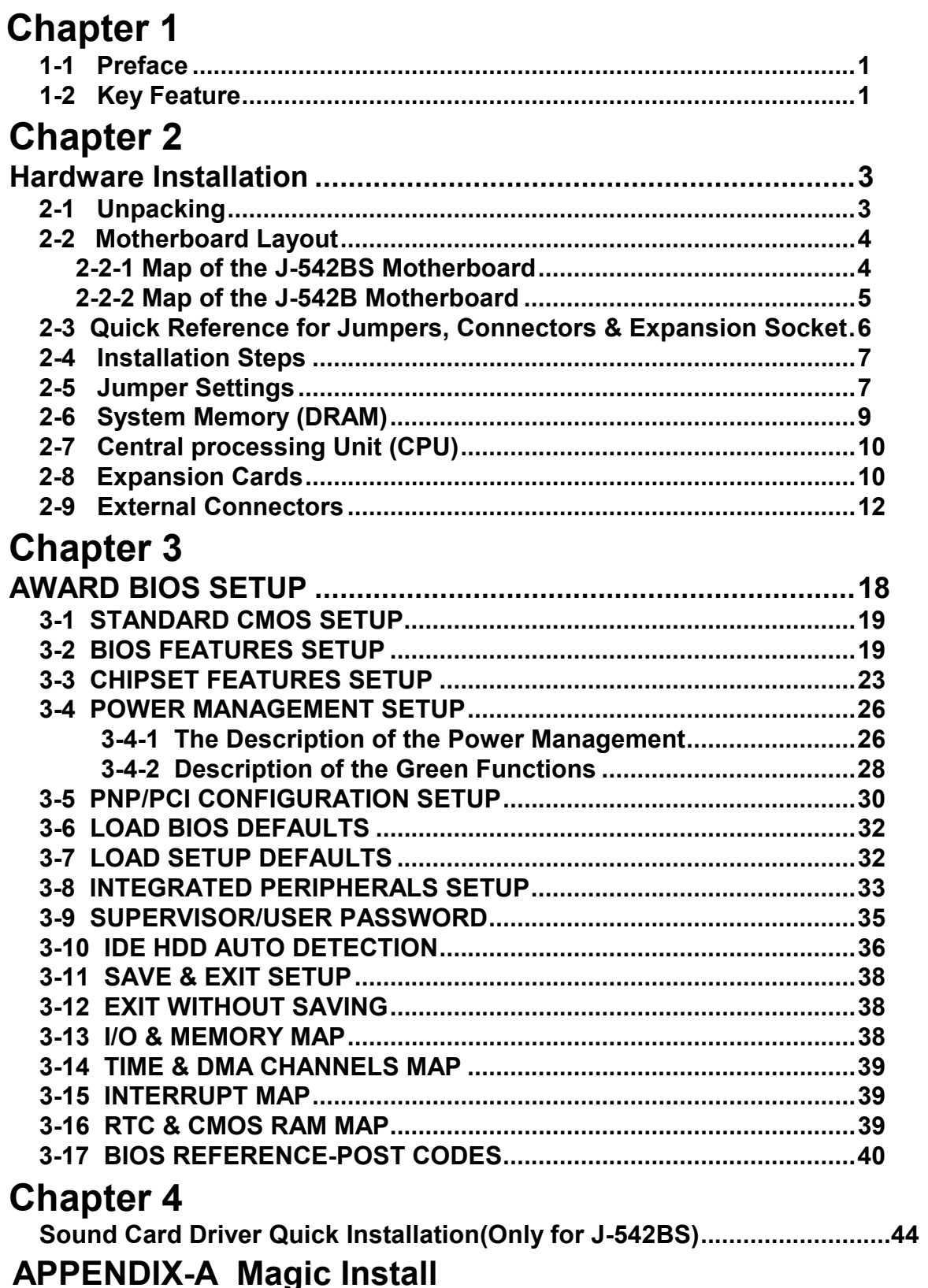

# **Chapter 1**

# **1-1 Preface**

Welcome to use the J-542B/542BS mainboard. This mainboard is based on Pentium processor PC/AT compatible system with ISA bus, PCI local bus and AGP slot. Also for this board including some special designs like 3D Sound PRO Audio on-board(Only for J-542BS), ACPI/APM power management & powerful performance and so on. We think you will enjoying your personal computer because of your right choice.

# **1-2 Key Feature**

The J-542B/542BS is designed for the PC user who wants a great many features in a small package. This motherboard:

- **Easy Installation:** Is equipped with BIOS supports auto detection of hard drives and plug and play to make setup of hard drives and expansion cards virtually automatic.
- **Chipset:** Ali M1542/M1543,Aladdin-V chipset.
- **Multi-Speed Support:** Support one of 90~350MHz Intel Pentium<sup>®</sup> processor/ Intel Pentium<sup>®</sup> processor with MMX<sup>TM</sup> technology; AMD-K5<sup>TM</sup>/AMD-K6<sup>TM</sup>/ AMD-K6™-2/ AMD-K6™-3; Cyrix 6X86™/6X86MX™/PRMII™; IDT C6™ CPU on a ZIF Socket 7.
- Support 66/75/83.3/95/100MHz CPU Freguency
- **3D Sound Pro Audio on-board:** (Only in J-542BS)
	- ∗ Sound Blaster 16/PRO compatible with stereo voice up to 48KHz sampling rates.
	- ∗ Digital audio SPDIF(Sony/Philips Digital Interface)Input/Output.
	- ∗ Support Microsoft Direct Sound 3D Directx 5.0
	- ∗ Built-in 3D surround sound.
	- ∗ Fall Duplex 16-bits CODEC.
	- ∗ Dual channel Game Port.
	- **HRTF 3D Positional Audio.**
- **L2 Cache:** Provides on board 512K Pipelined Burst SRAM.
- **DRAM Memory Support:** Supports 2x72-pin SIMMs and 2x168-pin DIMMs (3.3V) of 4MB, 8MB, 16MB, 32MB, or 64MB to from a memory size between 8MB to 384GB. Support both Fast Page Mode and Extended Data Output (EDO) SIMMs, also supports Synchronous DRAM module (DIMM).
- **ISA and PCI Expansion Slots:** Provides three 16-bit ISA slots, two 32-bit PCI slots.
- **AGP Slot:** Accelerated Graphic Port, for 533MB/sec data transfer rate and 66MHz/133MHz Bus Clock to improve graphic functions.
- **Super Multi-I/O:** Provides two high-Speed UART compatible serial ports and one parallel port with EPP and ECP capabilities. UART2 can also be directed to the Infrared Module for wireless connections. Two floppy drives of either 5.25" or 3.5" (1.44MB or 2.88MB) are also supported without an external card.
- **PCI Bus Master IDE Controller and ULTRA DMA 33:** On-board PCI Bus Master IDE controller with two connectors that supports four IDE devices in two channels, provides faster data transfer rates, and supports Enhanced IDE devices such as Tape Backup, CD-ROM drives and LS-120. This controller also supports PIO Modes 3 and 4 and Bus Master IDE DMA 33Mbyte/Sec.

### • **ACPI supporting for OS Directed Power Management**

 **Ring-ln Wake up:** When Ring-In the system can wake up from SMI Mode.  **Ring-ln Power On:** When Ring-In the system can power on automatic by this function by use of ATX power supply.

 **RTC Power On:** When use of ATX power supply and Enabled RTC Power On function, you can setting RTC alarm to power on the system at the time length you setting.

**Power Button:** Press the button will place the system power on/off when use ATX power supply.

#### **CPU fan auto-stopping when in suspend mode.**

 **Software off when use ATX power supply.** 

- **Power Support:** Efficient PWM switching power instead of traditional Linear Voltage Regulator to prevent power component from being burned-out.
- **PC 97 ready**
- **Optional IrDA and PS/2:** This motherboard supports an optional infrared port module for wireless interface and PS/2 mouse cable set.
- **Optional USB Port Connector:** This motherboard supports two USB port connectors for USB devices.
- **Baby AT Form Factor:** Dimensions 22cm x 21cm.
- **Free bundle Virus Buster software.**

# **Chapter 2**

## **Hardware Installation**

# **2-1 Unpacking**

This mainboard package should contain the following:

- The J-542B/J-542BS mainboard
- USER'S MANUAL for mainboard
- Cable set for IDE x1, Floppy x1, COM Port x1, Printer port x1, Audio+Game-1 x1 (Only in J-542BS)
- CD for Drivers PACK

The mainboard contains sensitive electronic components which can be easily damaged by electron-static, so the mainboard should be left in its original packing until it is installed.

Unpacking and installation should be done on a grounded anti-static mat.

The operator should be wearing an anti static wristband, grounded at the same point as the anti-static mat.

Inspect the mainboard carton for obvious damage. Shipping and handling may cause damage to your board. Be sure there are no shipping and handling damages on the board before proceeding.

After opening the mainboard carton, extract the system board and place it only on a grounded anti-static surface component side up. Again inspect the board for damage.

Press down on all of the socket IC's to make sure that they are properly inserted. Do this only on with the board placed on a firm flat surface.

## *Warning: Do not apply power to the board if it has been damaged.*

You are now ready to install your mainboard. The mounting hole pattern on the mainboard matches the IBM-AT system board.

It is assumed that the chassis is designed for a standard IBM<sup>TM</sup> XT/AT<sup>TM</sup> main board mounting. Place the chassis on the anti-static mat and remove the cover.

Take the plastic clips, Nylon stand-off and screws for mounting the system board, and keep them separate.

## **2-2 Mainboard Layout**

## **2-2-1 Map of the J-542BS Motherboard**

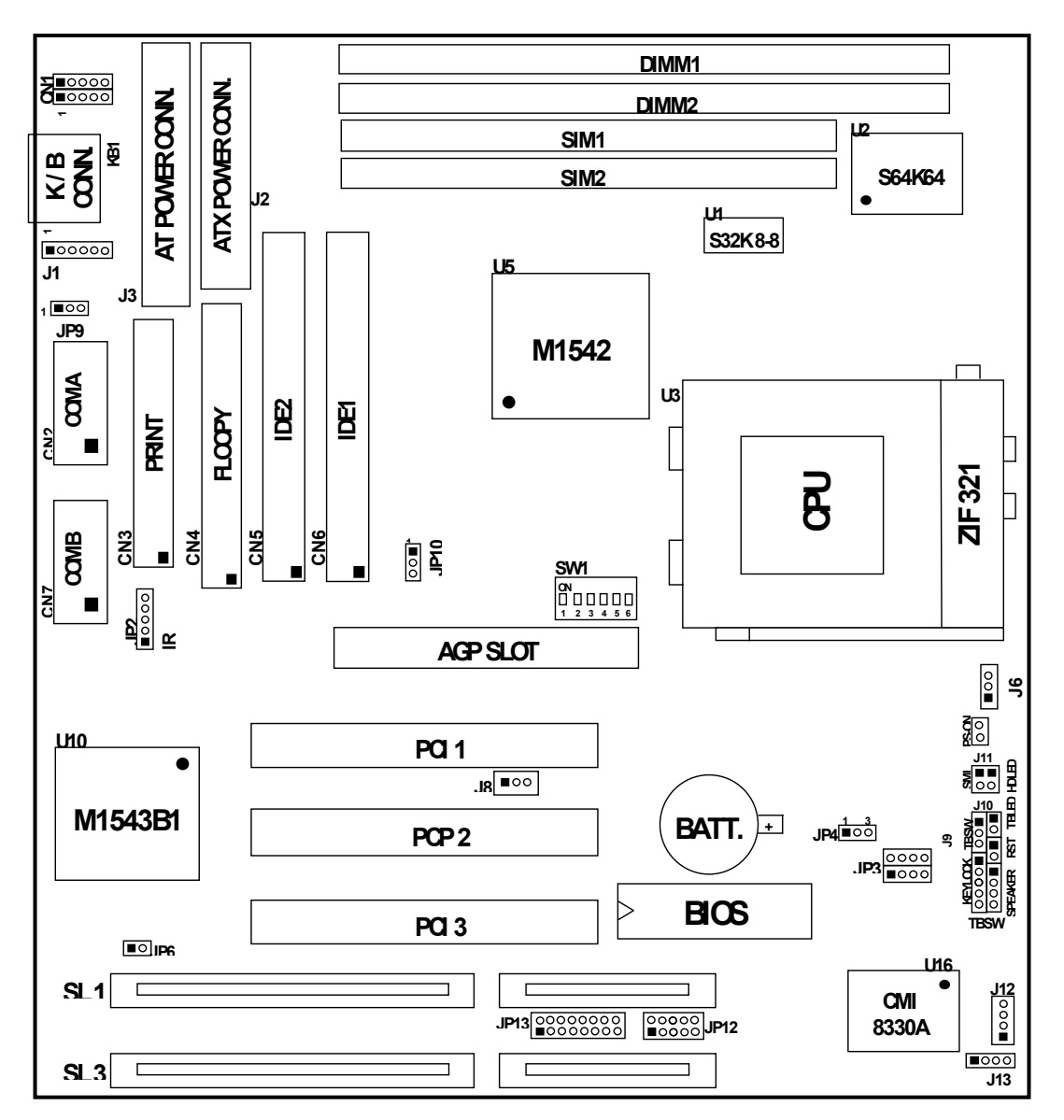

**Figure 2-1** 

## **2-2-2 Map of the J-542B motherboard**

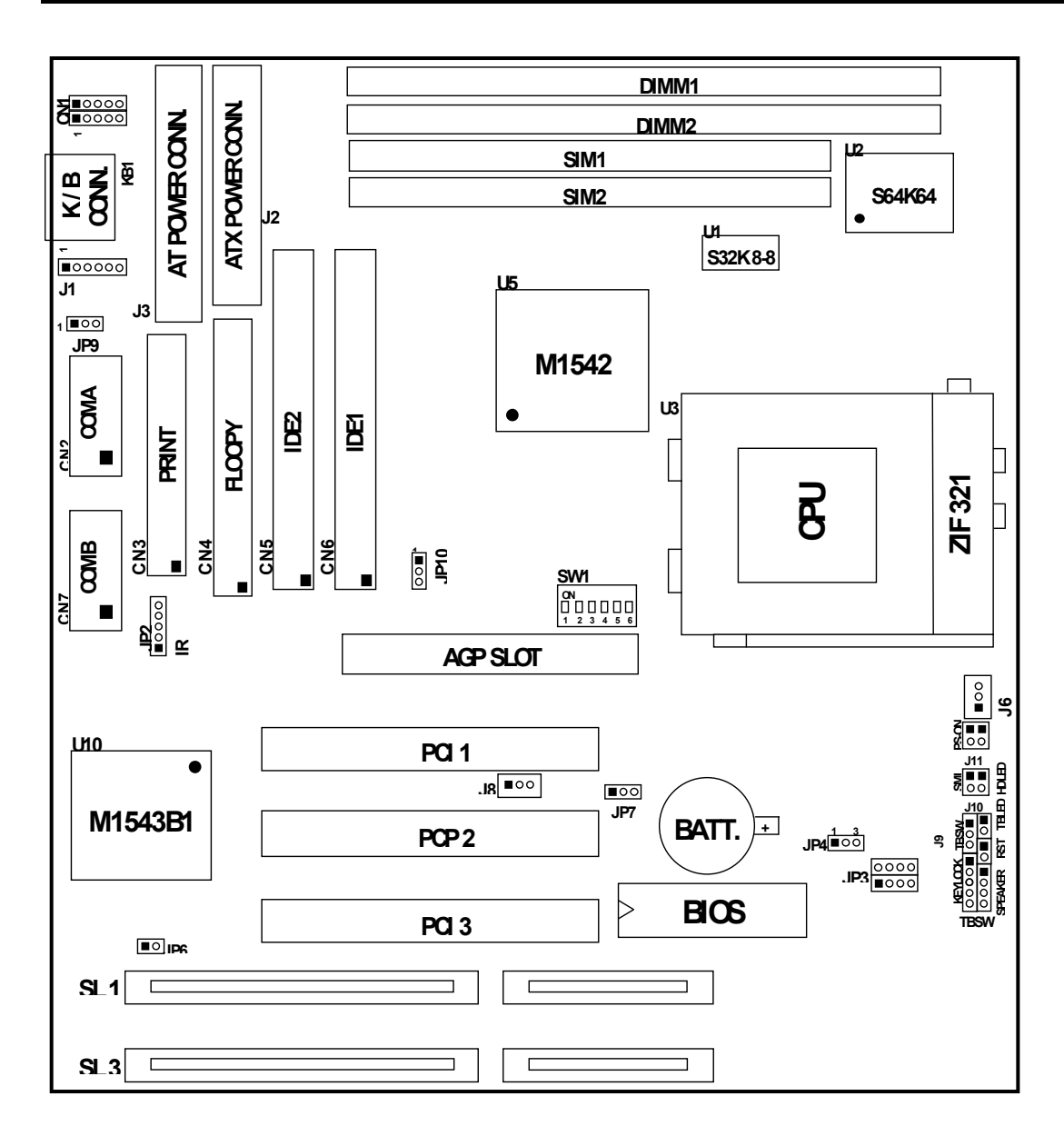

**Figure 2-2** 

## **2-3 Quick Reference for Jumpers,Connectors & Expansion Socket**

*Jumpers*

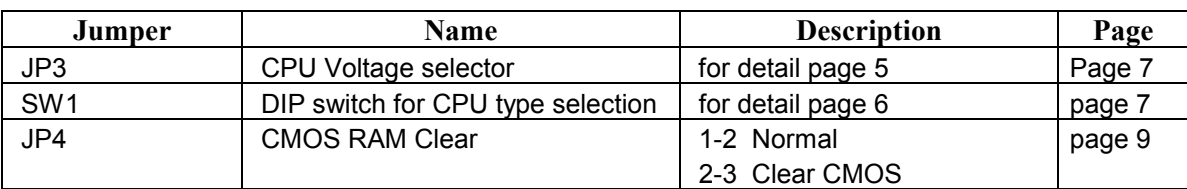

## *Connectors*

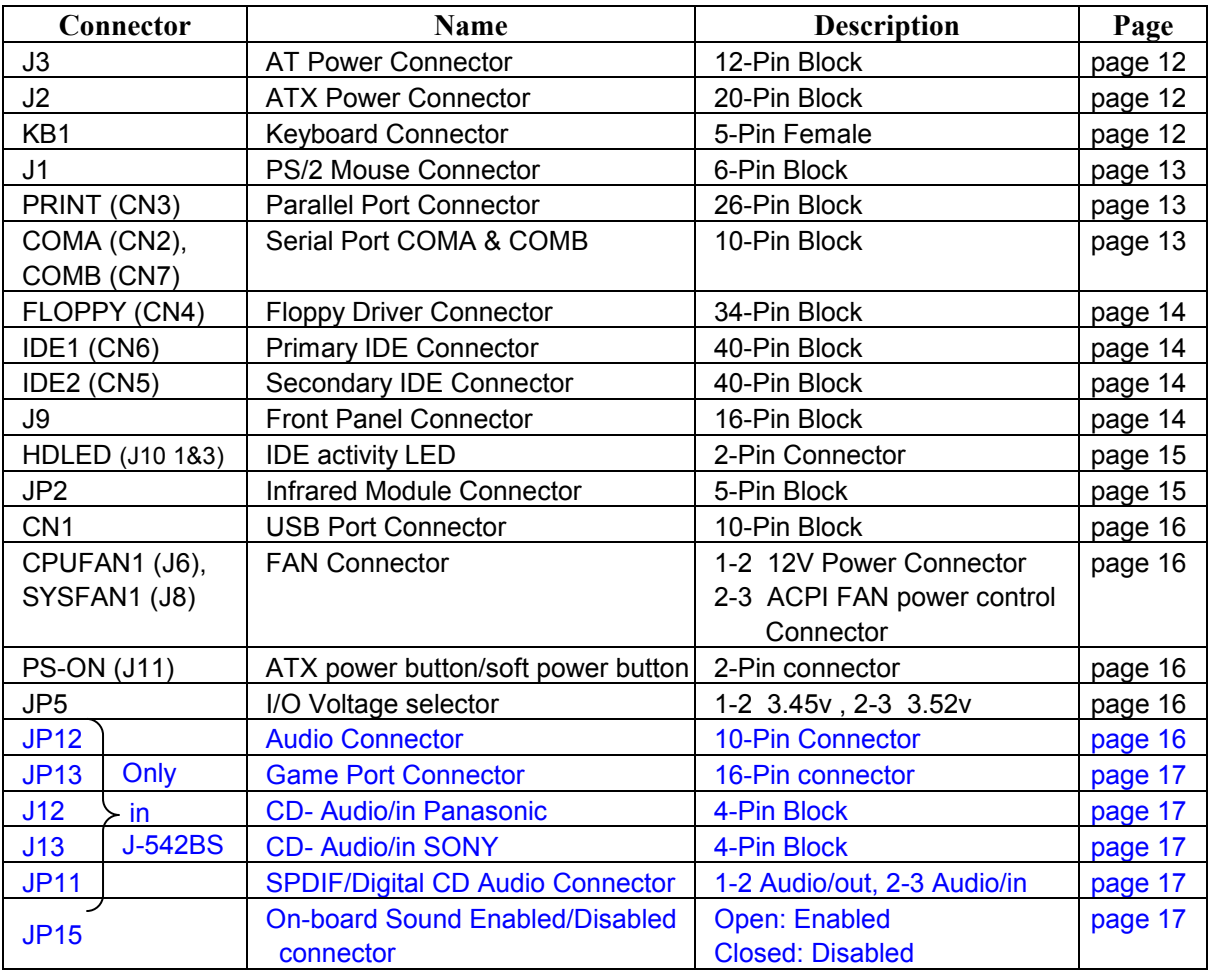

## *Expansion Sockets*

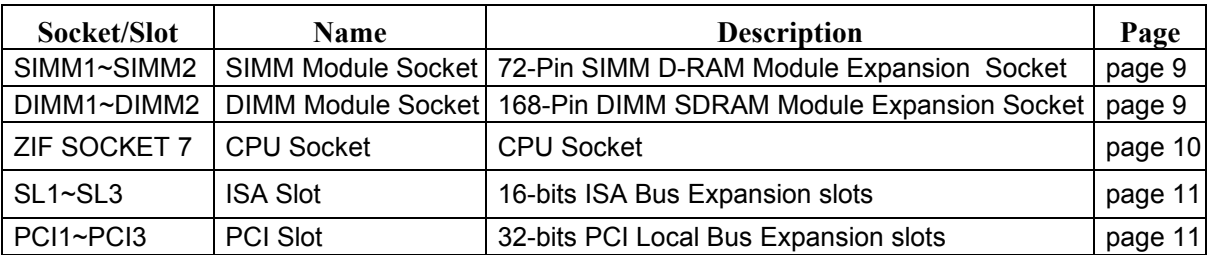

## **2-4 Installation Steps**

Before using your computer, you must follow the steps as follows:

- 1. Set Jumpers on the Motherboard
- 2. Install the CPU
- 3. Install DRAM Modules
- 4. Install Expansion card
- 5. Connect Cables, Wires, and Power Supply
- 6. Setup the BIOS Software

## **2-5 Jumper Settings**

**1. CPU Voltage Selection: JP3 (8-Pin connector)** 

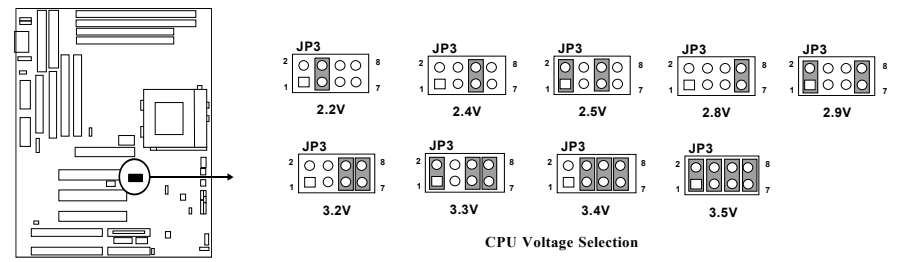

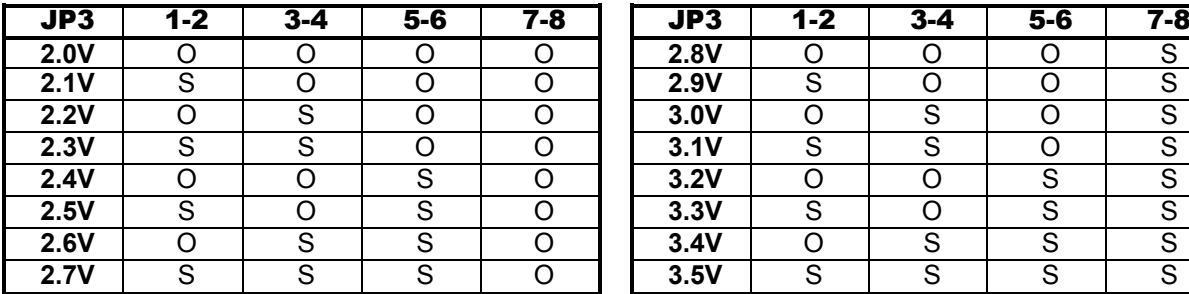

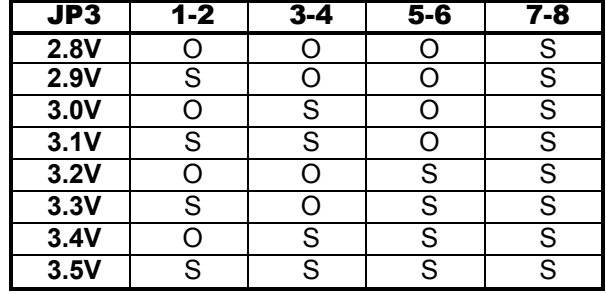

4**O : OPEN S : SHORT** 

### **2. CPU Type selection: SW1 (6-Pin DIP Switch)**

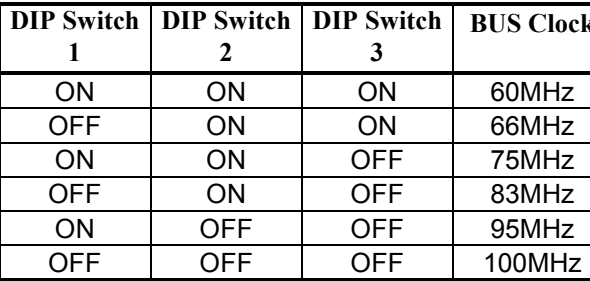

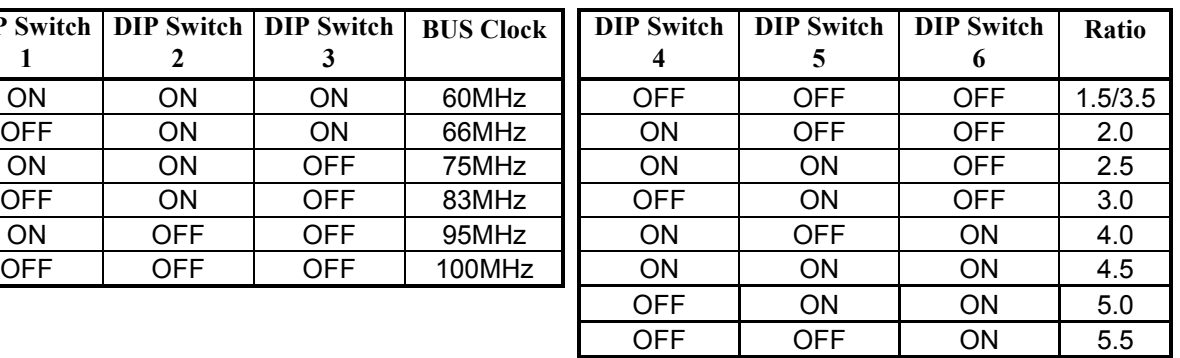

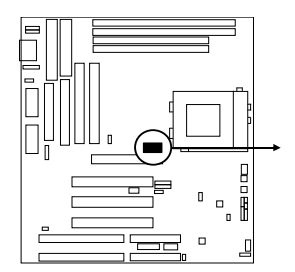

| SW <sub>1</sub> |   |   |  |   |   |  |  |  |  |  |  |
|-----------------|---|---|--|---|---|--|--|--|--|--|--|
| N               |   |   |  |   |   |  |  |  |  |  |  |
|                 | 2 | L |  | 5 | ĥ |  |  |  |  |  |  |
|                 |   |   |  |   |   |  |  |  |  |  |  |

**DIP Switch for CPU Type Selection**

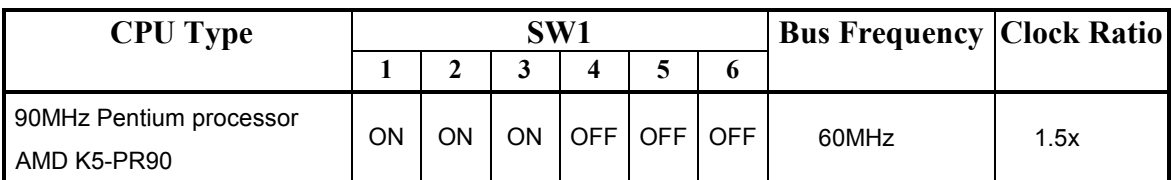

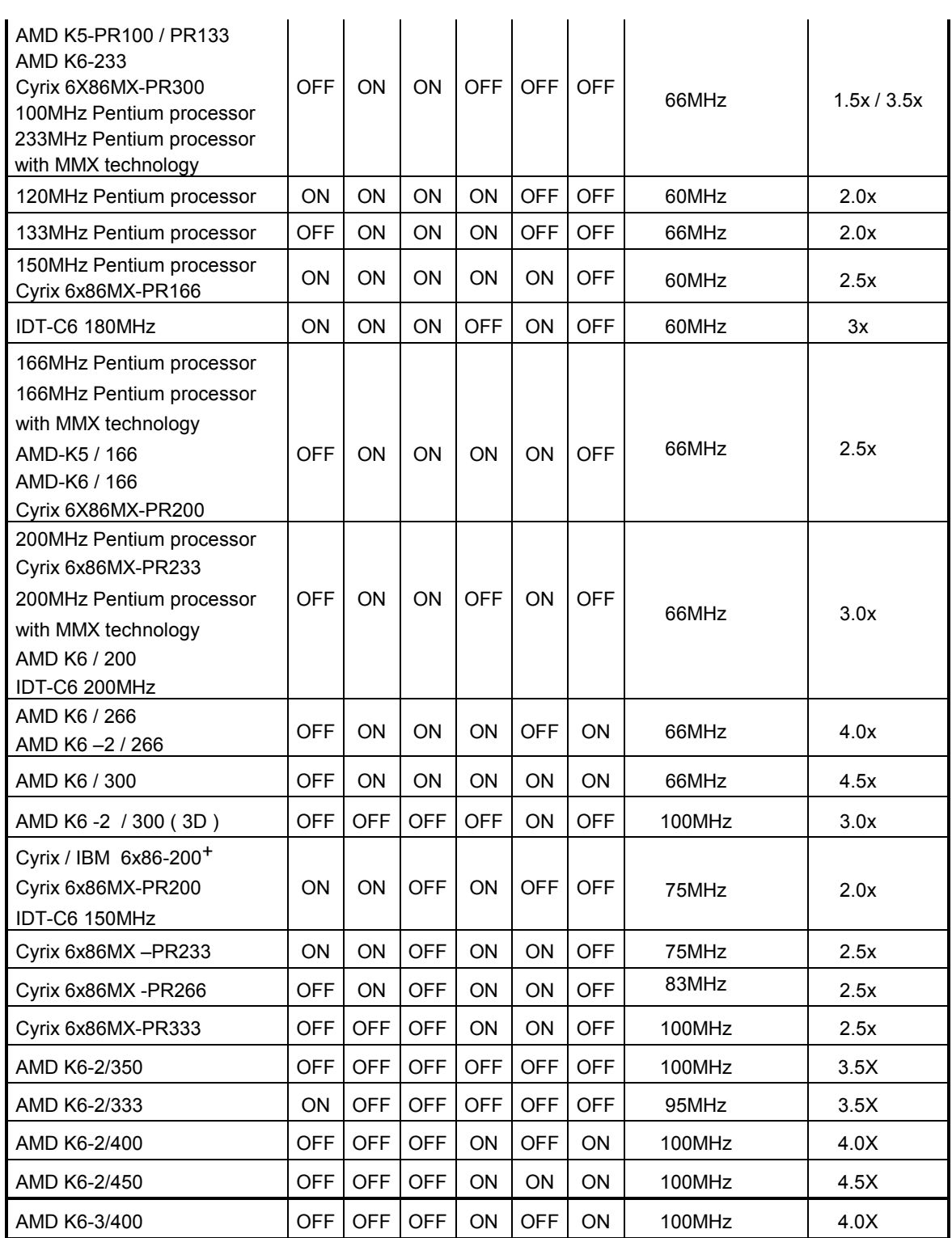

- *NOTE:* <sup>ℵ</sup>*Before installing the CPU, Please check the CPU Frequency and Clock Ratio from your supplier.* 
	- <sup>ℑ</sup> *For Cyrix/IBM 6X86MX series, please double check the CPU's Frequency and Clock Ratio.*
- **3. CMOS RAM: JP4 (Yellow color selector)**

 This clears the user-entered information stored in the CMOS RAM chip such as hard disk information and passwords. Simply connect a jumper cap over this jumper for a few seconds then remove. But make sure that your computer is power off. You must enter the BIOS setup (by holding down <DEL> during power-up) after this is done to re-enter BIOS information (see BIOS SETUP)

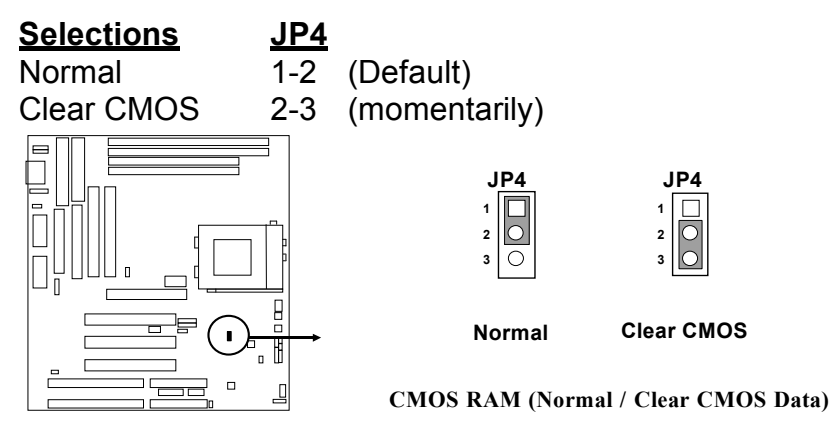

## **2-6 System Memory (DRAM)**

This motherboard supports two 72-pin SIMMs of 4MB, 8MB, 16MB, 32MB, or 64MB to from a memory size between 8MB to 128MB. The DRAM can be either 60ns or 70ns Fast Page Mode or EDO RAM. This motherboard also support two 168-pin DIMM Module, it only can use +3V unbuffer synchronous DRAM. The Max. memory size is 384MB when use DIMM Module and SIMM together right now.

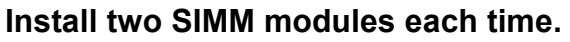

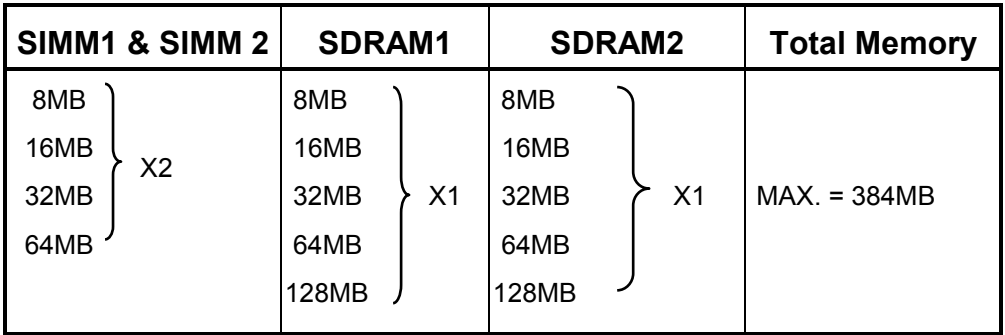

*\* We don't recommend use SIMM Module with DIMM combination.* 

*\* When over 75NHz don't recommend use SIMM Module because the 7ons/6ons EDO/FPDRAM can't work frequency over 75NHz.* 

# **2-7 Central Processing Unit (CPU)**

The motherboard provides a 321-pins ZIF Socket 7. The CPU on mother board must have a fan attached to prevent overheating.

*WARNING: Without a fan, the CPU will overheat and cause damage to both the CPU and the motherboard.* 

To install a CPU, first turn off your system and remove its cover. Locate the ZIF socket and open it by first pulling the lever sideways away from the socket then upwards to a 90-degree right angle. Insert the CPU with the white dot as your guide. The white dot should point towards the end of the level. The CPU has a corner pin for three of the four corners, the CPU will only fit in the one orientation as shown as follow. With the added weight of the CPU fan, no force is required to insert the CPU. Once completely inserted, hold down on the fan and close the socket's lever.

*IMPORTANT: You must set jumper SW1 "DIP Switch for CPU Type Selection" and jumper JP3 "CPU Voltage Selection" on page 7 depending on the CPU that you install.* 

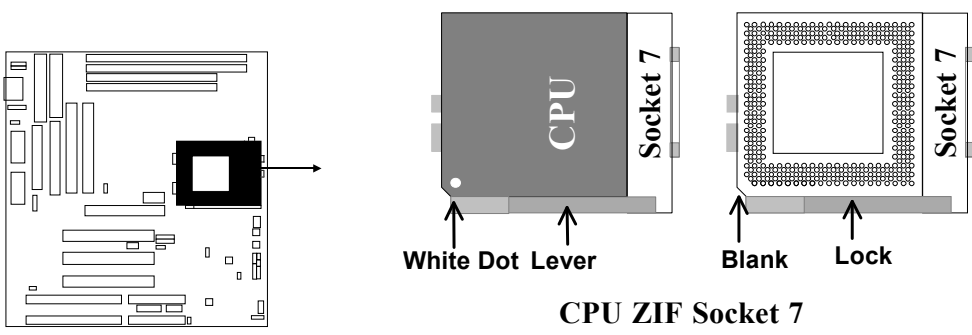

## **2-8 Expansion Cards**

First read your expansion card documentation on any hardware and software settings that may be required to setup your specific card.

#### **Installation Procedure:**

- 1. Read the documentation for your expansion card.
- 2. Set any necessary jumpers on your expansion card.
- 3. Remove your computer's cover.
- 4. Remove the bracket on the slot you intend to use.
- 5. Carefully align the card's connectors and press firmly.
- 6. Secure the card on the slot with the screw you remove in step 4.
- 7. Replace the computer's cover.
- 8. Setup the BIOS if necessary.
- 9. Install the necessary software drivers for your expansion card.

#### **Assigning IRQs for Expansion Cards**

Some expansion cards may require an IRQ to operate. Generally an IRQ must be exclusively assigned to only one device. In an standard design there are 16 IRQs available but most of them are occupied by the system and leaves 6 free for expansion cards.

Either ISA or PCI expansion cards may require an IRQs. System IRQs are available to cards installed in the ISA expansion first, and any remaining IRQs can be used by PCI cards. Currently, there are two types of ISA cards. An original ISA expansion card design, know as "Legacy" ISA cards, they request configure the card's jumpers manually and then install it in any available slot on the ISA bus, and other know as Plug and Play. You may use Microsoft's Diagnostic (MSD.EXE) utility included in the DOS directory to see a map of your used and any free IRQs. For Windows 95 users, the "Control Panel" icon in "My Computer", contains a "System" icon which gives you "Device Manager" tab. Double clicking on a specific device give you "Resources" tab which shows the Interrupt number and address. Make sure that no any two of devices use the same IRQs, or your computer will experience problems when those two devices are in use at the same time.

To simplify this process the motherboard has complied with the Plug and Play (PNP) specification which was developed to allow automatic system configuration whenever a PNP-compliant card is added to the system. For PNP cards, IRQs are assigned automatically from those available.

If the system has both Legacy and PNP ISA cards installed, IRQs are assigned to PNP cards from those not used by Legacy cards. The PCI and PNP configuration of the BIOS setup utility can be used to indicate which IRQs are being used by Legacy cards. For older Legacy cards that does not work with the BIOS, you can contact your vendor for an ISA Configuration Utility.

An IRQ number is automatically assigned to PCI expansion cards after those used by Legacy and PNP ISA cards. In the PCI bus design, the BIOS automatically assigns an IRQ to a PCI. To install a PCI card, you need to set something called the INT (interrupt) assignment. Since all the PCI slots on this motherboard use an INTA #, be sure that the jumpers on your PCI cards are set to INT A.

### **Assigning DMA Channels for ISA Cards**

Some ISA cards, both Legacy and PNP may also need to use a DMA (Direct Memory Access) channel. DMA assignments for this motherboard are handled the same way as the IRQ assignment process described above. You can select a DMA channel in the PCI and PNP configuration section of the BIOS Setup utility. In the BIOS setup, you should choose "Yes" for those IRQ's and DMA's you wish to reserve for Legacy cards.

## **2-9 External Connectors**

#### **1. Power connector: AT Power Connector (12-pin block): J3**

This connector connects to a standard 5 Volt power supply. To connect the leads from the power supply, ensure first that the power supply is not plugged. Most power supplies provide two plugs (P8 and P9), each containing six wires, two of which are black. Orient the connectors so that the black wires are located in the middle.

 Using a slight angle, align the plastic guide pins on the lead to their receptacles on the connector. Once aligned, press the lead onto the connector until the lead locks into place.

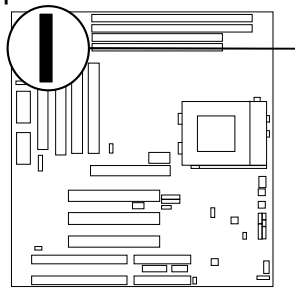

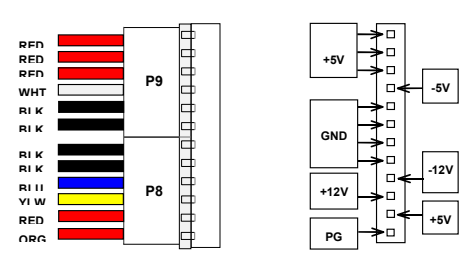

**Power Plugs from Power Supply Power Connector on Motherboard**

#### **2. Power Connector: ATX Power Connector (20-pin block): J2**

 ATX Power Supply connector. This is a new defined 20-pins connector that usually comes with ATX case. The ATX Power Supply allows to use soft power on momentary switch that connect from the front panel switch to 2-pins Power On jumper pole on the motherboard. When the power switch on the back of the ATX power supply turned on, the full power will not come into the system board until the front panel switch is momentarily pressed. Press this switch again will turn off the power to the system board.

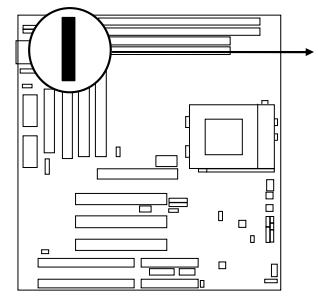

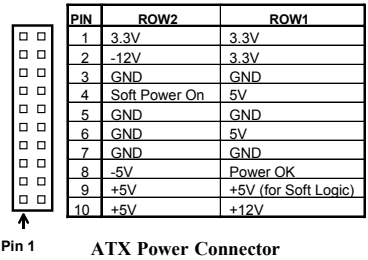

#### **3. Keyboard Connector (5-pin female): KB1**

 This connection is for a standard IBM-compatible keyboard. May also be known as a 101 enhanced keyboard.

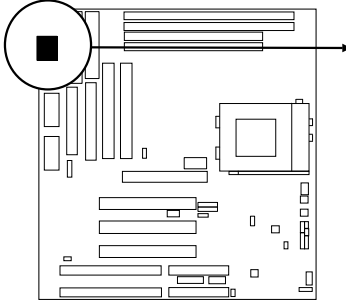

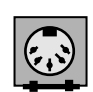

**Keyboard Connector (5-pins female)** 

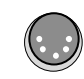

**Connector Plug from Keyboard** 

#### **4. PS/2 Mouse Connector (6-pin block): J1**

 If you are using a PS/2 mouse, you must purchase an optional PS/2 mouse set which connects to the 6-pins block and mounts to an open slot on your computer's case.

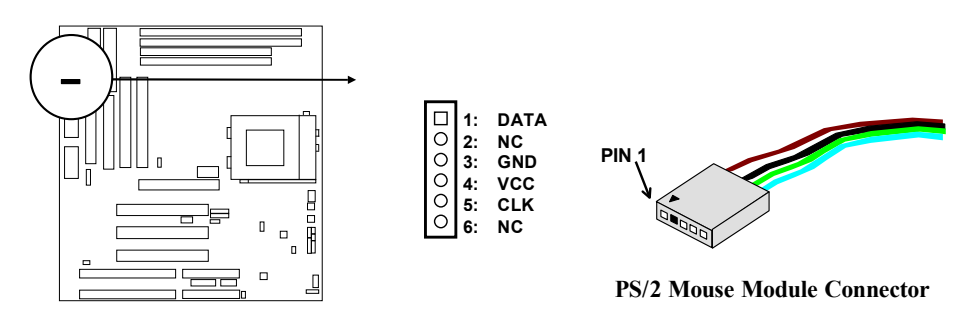

#### **5. Parallel Printer Connector (26-pin block): CN3**

 Connection for the included parallel port ribbon cable with mounting bracket. Connect the ribbon cable to this connection and mount the bracket to the case on an open slot. It will then be available for a parallel printer cable.

*NOTE: Serial printers must be connected to the serial port. You can enable the parallel port and choose the IRQ through BIOS Setup on page 33 "Onboard Parallel Port".* 

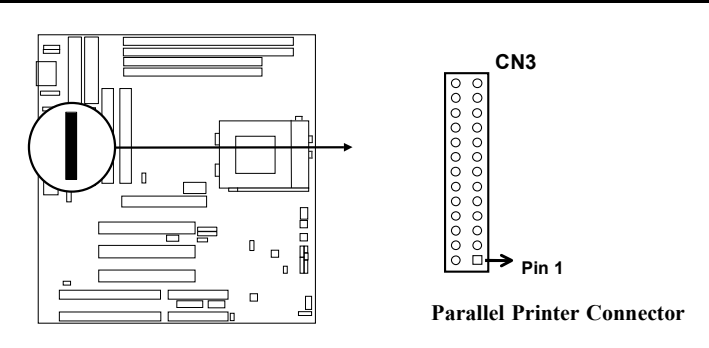

#### **6. Serial port COMA and COMB Connector (Two 10-pins blocks): COMA, COMB**

 **(CN2 , CN7)** 

 These connectors support the provided serial port ribbon cables with mounting bracket. Connect the ribbon cables to these connectors and mount the bracket to the case on an open slot. The two serial ports on the mounting bracket will then be used for pointing devices or other serial devices. See page 33 for BIOS configuration of "Onboard Serial Port"

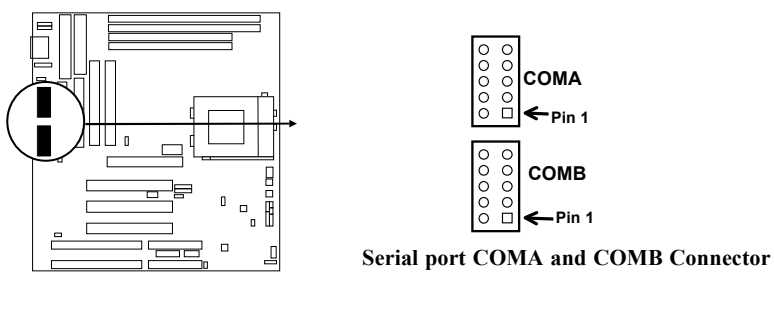

### **7. Floppy drive Connector (34-pin block): FLOPPY (CN4)**

 This connector supports the provided floppy drive ribbon cable. After connecting the single plug end to motherboard, connect the two plugs at other end to the floppy drives.

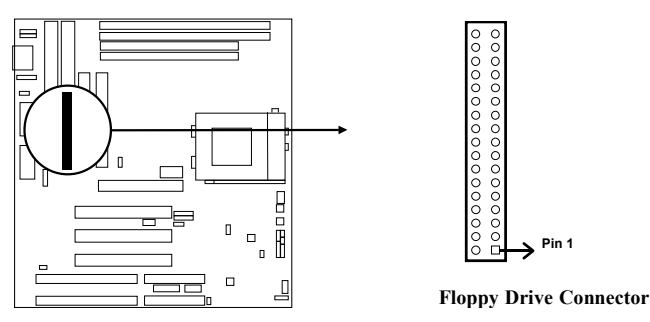

#### **8. Primary IDE Connector (40-pin block): IDE1 (CN6)**

 This connector supports the provided IDE hard disk ribbon cable. After connecting the single plug end to motherboard, connect the two plugs at other end to your hard disk(s). If you install two hard disks, you must configure the second drive to Slave mode by setting its jumpers accordingly. Please refer to the documentation of your hard disk for the jumper settings.

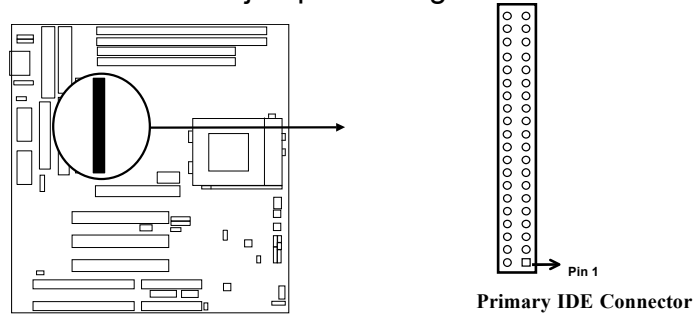

#### **9. Secondary IDE Connector (40-pin block): IDE2 (CN5)**

 This connector connects to the next set of Master and Slave hard disks. Follow the same procedure described for the primary IDE connector. You may also configure two hard disks to be both Masters using one ribbon cable on the primary IDE connector and another ribbon cable on the secondary IDE connector.

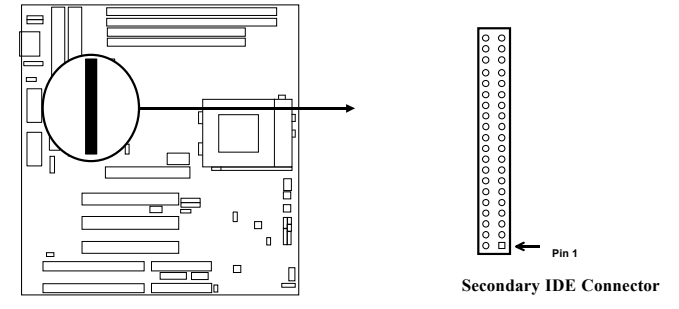

#### **10. Turbo LED switch: TBLED**

 The motherboard's turbo function is always on. The turbo LED will remain constantly lit while the system power is on. You may wish to connect the Power LED from the system case to this lead.

#### **11. Reset switch lead: RST**

 This 2-pin connector connects to the case-mounted reset switch for rebooting your computer without having to turn off your power switch. This is a preferred method of rebooting in order to prolong the life of the system's power supply. See the figure below.

#### **12. Keyboard lock switch lead: KEYLOCK**

 This 5-pin connector connects to the case-mounted key switch for locking the keyboard for security purposes. See the figure below.

#### **13. Speaker connector: SPEAKER**

This 4-pin connector connects to the case-mounted speaker. See the figure below.

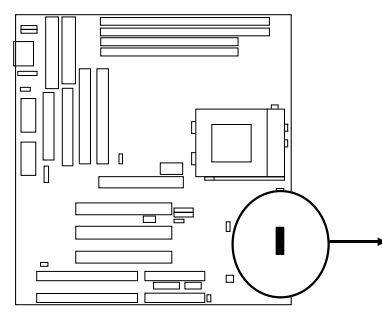

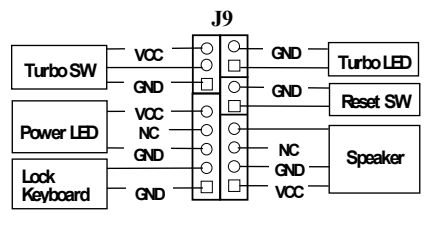

**System Case Connections**

#### **14. IDE activity LED: HDLED (J10 1&3)**

This connector connects to the hard disk activity indicator light on the case.

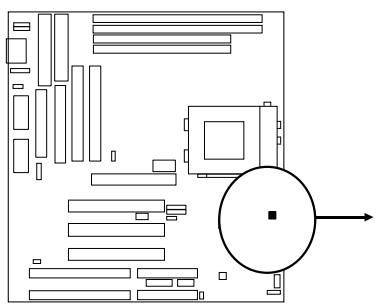

 **IDE (Hard Drive) LED 2 4 1 3 HDLED**

#### **15. IR infrared module connector: JP2**

 This connector supports the optional wireless transmitting and receiving infrared module. This module mounts to small opening on system cases that support this feature you must also configure the setting through BIOS setup. Use the four pins as shown on the Back View and connect a ribbon cable from the module to the motherboard according to the pin definitions.

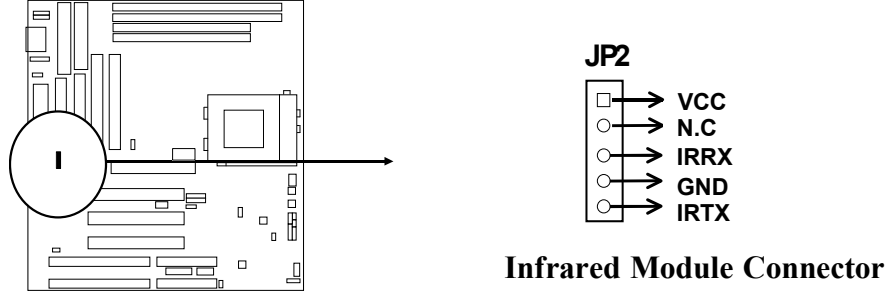

**16. USB Port connector: CN1** 

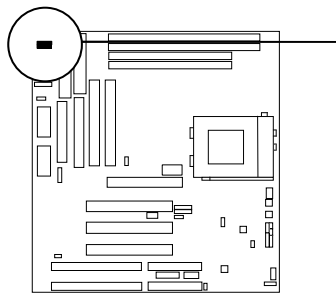

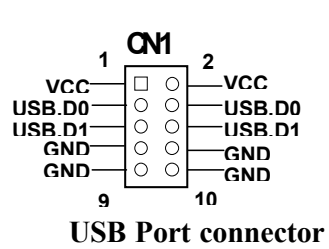

**17. FAN connector:J8, J6** 

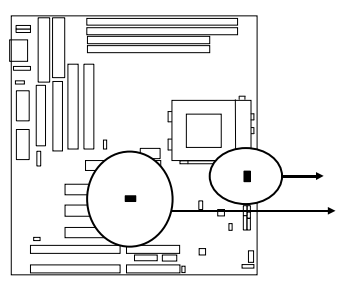

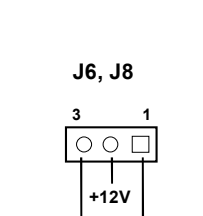

**R.P.M. SENCE GND**

**Fan Connector**

**18. Power-On button connector: PS-ON (J11 2&4)** 

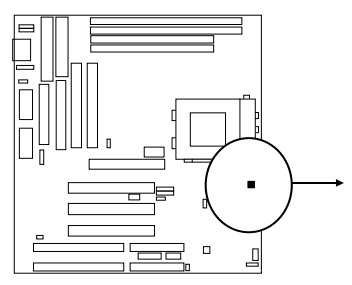

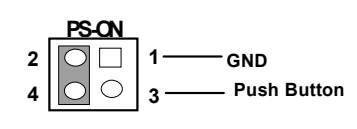

**Power-On button connector**

**19. I/O Voltage selector: JP5** 

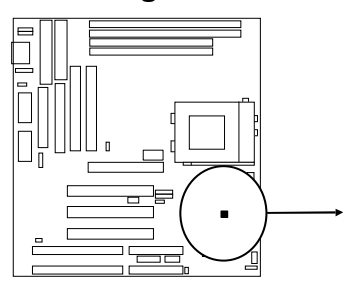

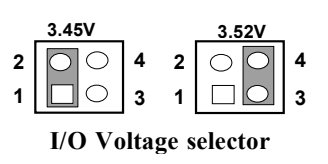

**20. Audio connector: JP12 (Only in J-542BS)** 

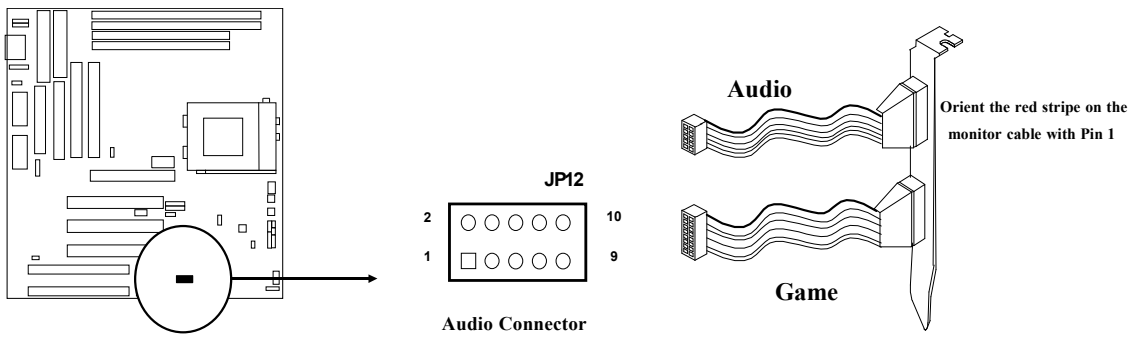

**21. Audio connector: JP13 (Only in J-542BS)**

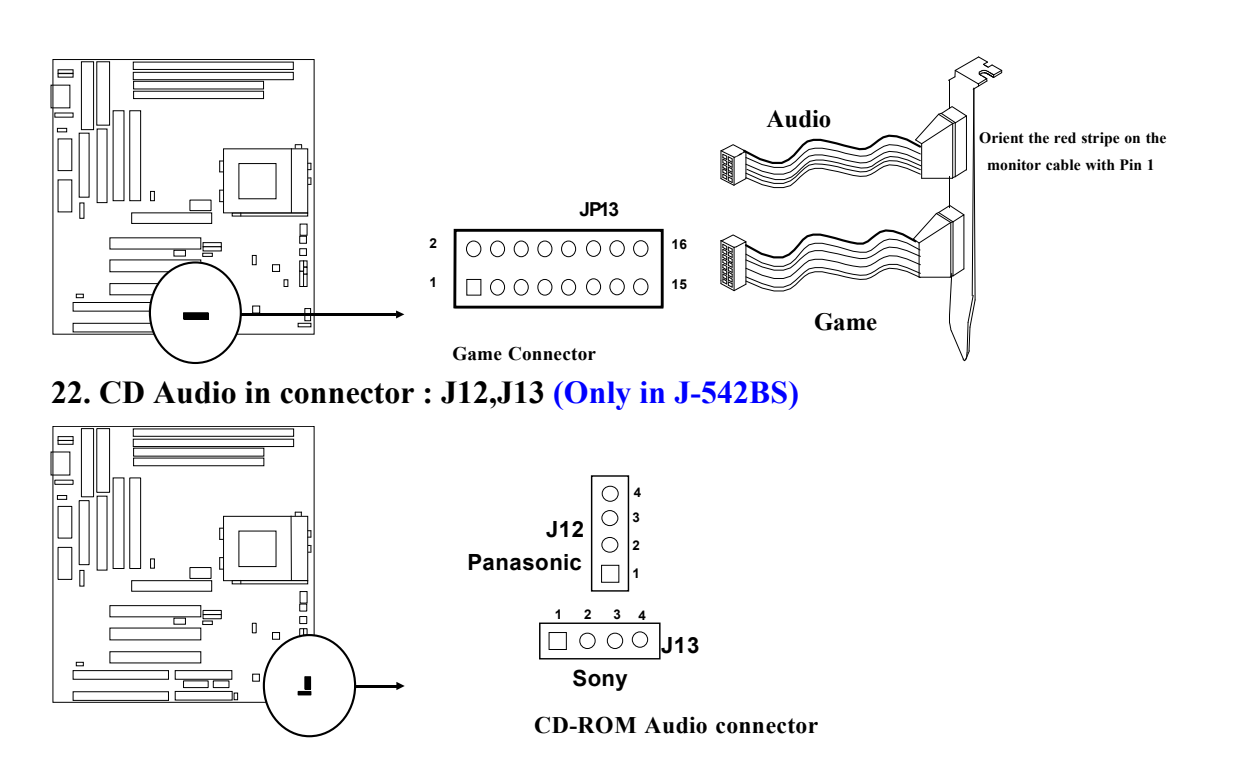

**23. SPDIF Sony/PHILIPS Digital Interface Input/Output connector: JP11 (Only in J-542BS)** 

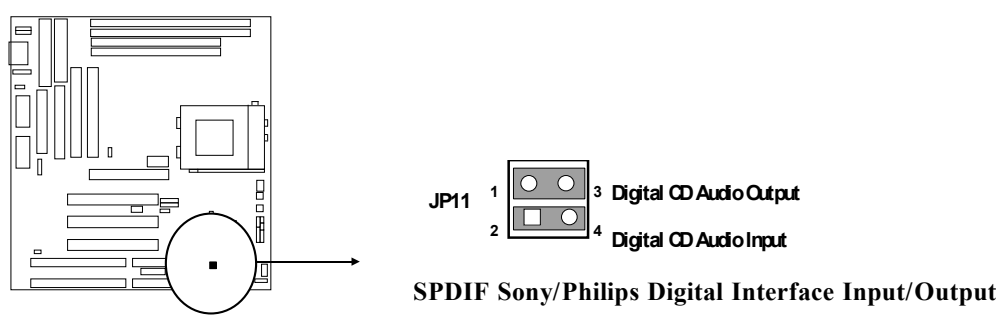

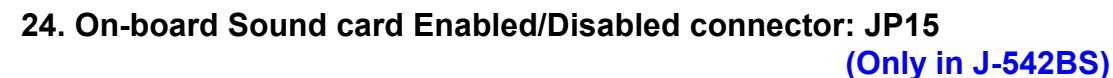

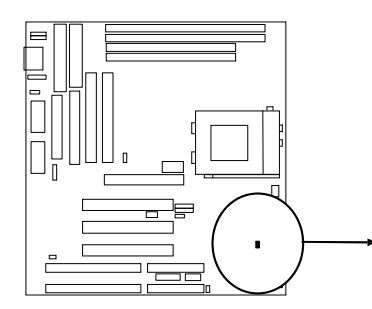

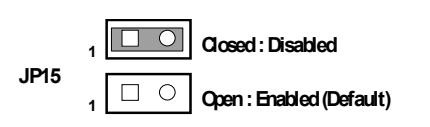

**On-board Sound Enabled/Disabled connector**

# **Chapter 3**

## **AWARD BIOS SETUP**

Award's ROM BIOS provides a built-in Setup program which allows user modify the basic system configuration and hardware parameters. The modified data will be stored in a battery-backed CMOS RAM so data will be retained even when the power is turned off. In general, the information saved in the CMOS RAM stay unchanged unless here is configuration change in the system, such as hard drive replacement or new equipment is installed.

It is possible that CMOS had a battery failure which cause data lose in CMOS\_RAM. If so, re enter system configuration parameters become necessary.

#### **To enter Setup Program**

Power on the computer and press **<Del>** key immediately will bring you into BIOS **CMOS SETUP UTILITY**.

**ROM PCI/ISA BIOS (2A5KKJ1E)** 

**CMOS SETUP UTILITY** 

 **AWARD SOFTWARE, INC.**

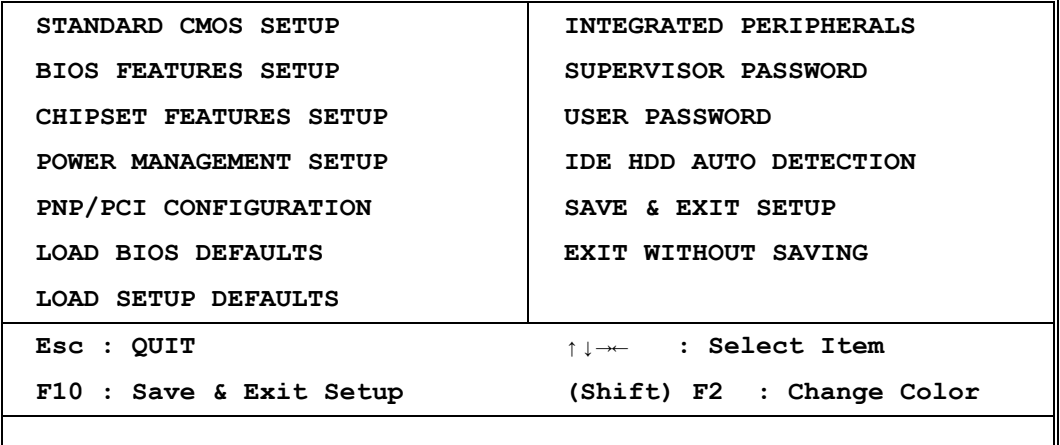

#### **Figure 3-1**

The menu displays all the major selection items and allow user to select any one of shown item. The selection is made by moving cursor (press any direction key) to the item and press <Enter> key. An on\_line help message is displayed at the bottom of the screen as cursor is moving to various items which provides user better understanding of each function. When a selection is made, the menu of selected item will appear so the user can modify associated configuration parameters.

## **3-1 STANDARD CMOS SETUP**

Choose "**STANDARD CMOS SETUP**" in the CMOS SETUP UTILITY Menu (Figure 3-1). The STANDARD CMOS SETUP allows user to configure system setting such as current date and time, type of hard disk drive installed in the system, floppy drive type, and the type of display monitor. Memory size is auto-detected by the BIOS and displayed for your reference. When a field is highlighted (direction keys to move cursor and <Enter> key to select), the entries in the field will be changed by pressing <PgDn> or <PgUp> keys or user can enter new data directly from the keyboard.

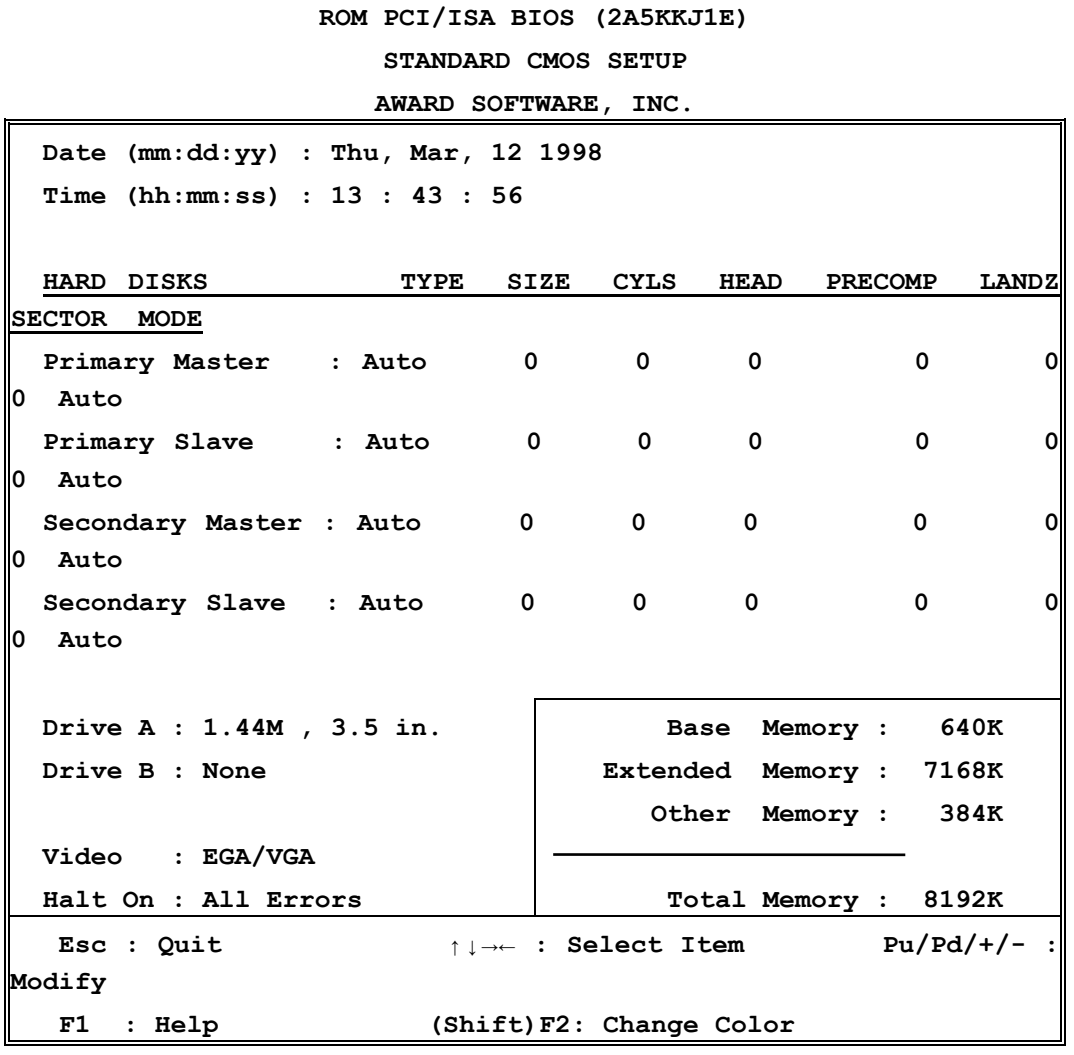

**Figure 3-2** 

- *NOTE: If hard disk Primary Master/Slave and Secondary Master/Slave were used Auto, than the hard disk size and model will be auto-detect on display during POST.*
- *NOTE: The "Halt On:" field is to determine when to halt the system by the BIOS is error occurred during POST.*

## **3-2 BIOS FEATURES SETUP**

Select the "**BIOS FEATURES SETUP**" option in the CMOS SETUP UTILITY menu allows user to change system related parameters in the displayed menu. This menu shows all of the manufacturer's default values of this motherboard. Again, user can move the cursor by pressing direction keys and <PgDn> of <PgUp> keys to modify the parameters. Pressing [F1] key to display help message of the selected item.

This setup program also provide 2 convinent ways to load the default parameter data from BIOS [F6] or CMOS [F7] area if shown data is corrupted. This provides the system a capability to recover from any possible error.

 **ROM PCI/ISA BIOS (2A5KKJ1E) BIOS FEATURES SETUP** 

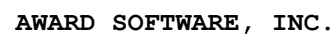

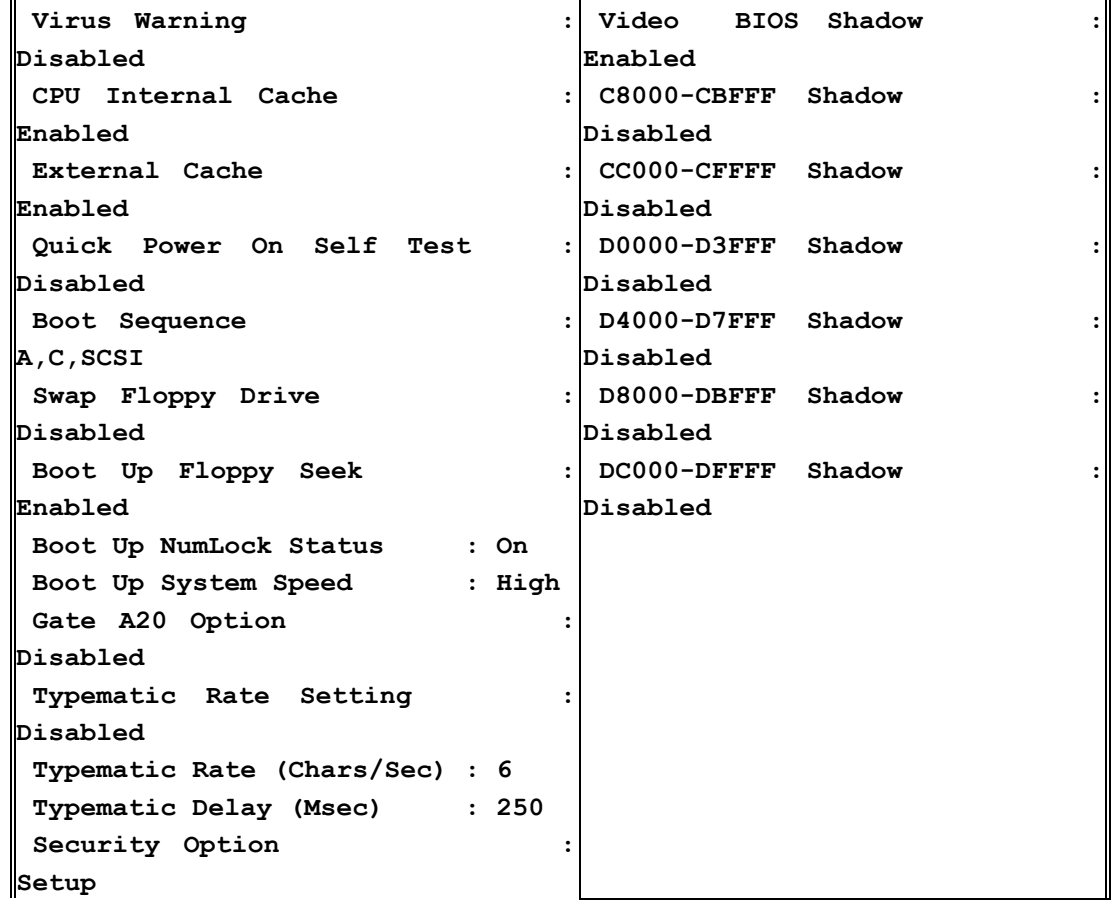

```
 PCI/VGA Palette Snoop : 
Disabled 
Assign IRQ For VGA
Enabled 
 OS Select For DRAM > 64MB : Non-
Color 
OS2 
 HDD S.M.A.R.T capability : 
Disabled 
 Report No FDD For WIN 95 : No 
                                    Esc: Quit ↑↓→← : Select Item
                                    F1 : Help Pu/Pd/+/-
                                 :Modify 
                                    F5 : Old Values (Shift)F2 : 
                                    F6 : Load BIOS Defaults 
                                   F7 : Load Setup Defaults
```
#### **Figure 3-3**

- *Note: The Security Option contains "setup" and "system". The "setup" indicates that the password setting is for CMOS only while the "system" indicates the password setting is for both CMOS and system boot up procedure.*
- **Virus Warning:** This category flashes on the screen. During and after the system boots up, any attempt to write to the boot sector or partition table of the hard disk drive will halt the system and the following error message will appear, in the mean time, you can run an anti-virus program to locate the problem. Default value is Disabled
	- *Enabled:* Activates automatically when the system boots up causing a warning message to appear when anything attempts to access the boot sector or hard disk partition table.
	- *Disabled***:** No warning message to appear when anything attempts to access the boot sector or hard disk partition table.
- **CPU Internal Cache / External Cache:** These two categories speed up memory access. However, it depends on CPU/chipset design. The default value is Enable. If your CPU without Internal Cache then this item "CPU Internal Cache" will not be show.

 *Enabled*: Enable cachehis category speeds up Power On Self Test. (POST) after you power on the computer.

 *Disabled*: Disable cache

• **Quick Power On Self Test:** If it is set to Enable, BIOS will shorten or skip some check items during POST.

 *Enabled***:** Enable quick POST

 *Disabled***:** Normal POST

• **Boot Sequence:** This category determines which drive computer searches first for the DOS (Disk Operating System). Default value is A,C,SCSI. System will first search for floppy disk drive, then hard disk drive and then SCSI

device. The options are: C, A, SCSI; C, CDROM, A; CDROM, C, A; D, A, SCSI; E, A, SCSI; F, A, SCSI; SCSI, A, C; SCSI, C, A; C only; LS/ZIP, C.

• **Swap Floppy Drive:** The swap floppy drive. Default value is Disabled.

*Enabled***:** Floppy A & B will be swapped under the DOS

**Disabled:** Floppy A & B will be not swap

- **Boot Up Floppy Seek:** During POST, BIOS will determine if the floppy disk drive installed is 40 or 80 tracks. 360K type is 40 tracks while 760K, 1.2M and 1.44M are all 80 tracks. The default value is Enabled.
	- **Enabled:** BIOS searches for floppy disk drive to determine if it is 40 or 80 tracks. Note that BIOS can not tell from 720K, 1.2M or 1.44M drive type as they are all 80 tracks.
	- **Disabled**: BIOS will not search for the type of floppy disk drive by track number. Note that there will not be any warning message if the drive installed is 360K.
- **Boot Up NumLock Status:** The default value is On.
	- *On*: Keypad is number keys.
	- *Off*: Keypad is arrow keys.
- **Boot UP System Speed:** It selects the default system speed-the speed that the system will run at immediately after power up.

 *High***:** Set the speed to high.

 *Low***:** Set the speed to low.

*NOTE: The board default value is LOW in the field. Boot the system to controller turbo or De-turbo by Onboard (Turbo Switch).* 

• **Typematic Rate Setting:** This determines the typematic rate.

*Enabled***:** Enable typematic rate and typematic delay programming.

 *Disabled***:** Disable typematic rate and typematic delay programming. The system BIOS will use default value of this 2 items and the default is controlled by keyboard.

- **Typematic Rate (Chars/Sec):** 
	-
	-
	-
	-
- 6 : 6 characters per second 8 : 8 characters per second
	- 10 : 10 characters per second 12 : 12 characters per second
	- 15 : 15 characters per second 20 : 20 characters per second
	- 24 : 24 characters per second 30 : 30 characters per second
- **Typematic Delay (Msec):** When holding a key, the time between the first and second character displayed.
	- 250 : 250 msec
	- 500 : 500 msec
	- 750 : 750 msec
	- 1000 : 1000 msec
- **Security Option:** This category allows you to limit access to the system and Setup, or just to Setup. The default value is Setup.

 *System***:** The system will not boot and access to Setup will be denied if the correct password is not entered at the prompt.

**Setup:** The system will boot, but access to Setup will be denied if the incorrect password is entered at the prompt.

- *NOTE: To disable security, select PASSWORD SETTING at Main Menu and then you will be asked to enter password. Do not type anything and just press <Enter>, it will disable security. Once the security is disabled, the system will boot and you can enter Setup freely.*
- **Video BIOS Shadow:** It determines whether video BIOS will be copied to RAM, however, it is optional from chipset design. Video Shadow will increase the video speed.

 *Enabled***:** Video shadow is enabled *Disabled***:** Video shadow is disabled

• C8000 - CBFFF Shadow: CC000 - CFFFF Shadow: D0000 - D3FFF Shadow: D4000 - D7FFF Shadow: D8000 - DBFFF Shadow: DC000 - DFFFF Shadow:

These categories determine whether optional ROM will be copied to RAM by 16K byte or 32K byte per/unit and the size depends on chipset.

*Enabled***:** Optional shadow is enabled.

*Disabled***:** Optional shadow is disabled.

## **3-3 CHIPSET FEATURES SETUP**

Choose the "**CHIPSET FEATURES SETUP**" in the CMOS SETUP UTILITY menu to display following menu.

> **ROM PCI/ISA BIOS (2A5KKJ1E) CHIPSET FEATURES SETUP AWARD SOFTWARE ,INC**

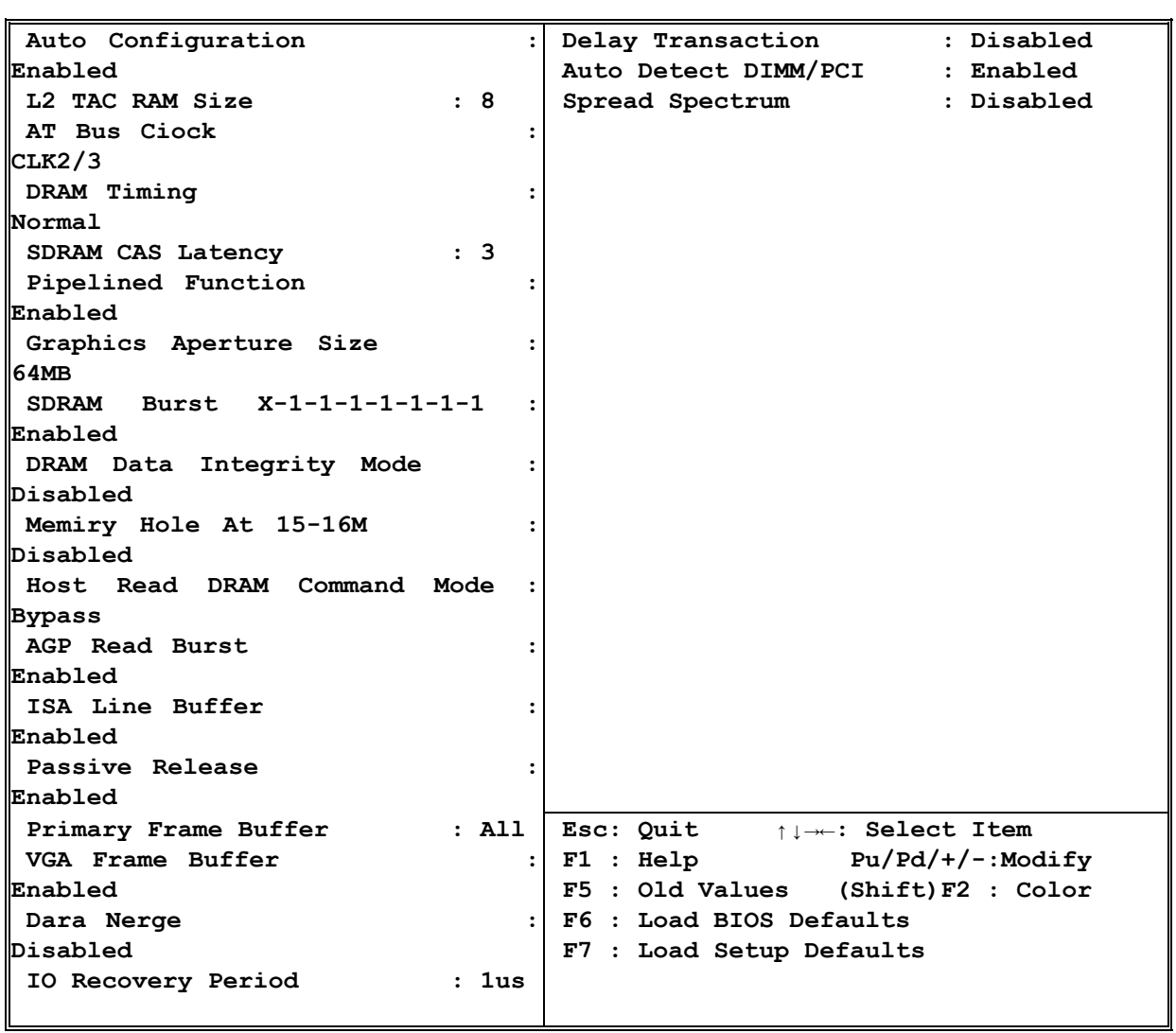

#### **Figure 3-4**

This section allows you to configure the system based on the specific features of the installed chipset. This chipset manages bus speeds and access to system memory resources, such as DRAM and the external cache. It also coordinates communications between the conventional ISA bus and the PCI bus. It must be stated that these items should never need to be altered. The default settings

have been chosen because they provide the best operating conditions for your system. The only time you might consider making any changes would be if you discovered that data was being lost while using your system.

#### **DRAM Settings:**

The first chipset settings deal with CPU access to dynamic random access memory (DRAM). The default timings have been carefully chosen and should only be altered if data is being lost. Such a scenario might well occur if your system had mixed speed DRAM chips installed so that greater delays may be required to preserve the integrity of the data held in the slower memory chips.

#### **Auto Configuration:**

This item allows you select pre-determined optimal values for DRAM, cache, timing according to CPU type & system clock.

The Choice: Enabled, Disabled.

Note: When this item is enabled, the pre-defined items will become SHOW-ONLY.

### **L2 TAG RAM Size:**

The system uses tag bits to determine the status of data in the L2 cache. Set this field to match the specifications (8 or 10 bits) of the installed tag RAM chip. The Choice: 8,10.

## **AT Bus Clock:**

You can set the speed of the AT bus in terms of a fraction of the CPU clock speed (PCLK2), or at the fixed speed of 7.16 MHz.

The Choice: 7.16 MHz, CLK2/2, CLK2/3, CLK2/4, CLK2/5, and CLK2/6

### **DRAM Timing:**

The value in this field depends on performance parameters of the installed memory chips (DRAM). Do not change the value from the factory setting unless you install new memory that has a different performance rating than the original DRAMs.

The Choice: Normal, Fast, Slow.

### **SDRAM CAS Latency:**

When synchronous DRAM is installed, the number of clock cycles of CAS latency depends on the DRAM timing. Do not reset this field from the default value specified by the system designer.

The Choice: 2, 3.

### **Pipelined Function:**

When *Enabled,* the controller signals the CPU for a new memory address before all data transfers for the current cycles are complete, resulting in faster performance.

The Choice: Enabled, Disabled.

### **DRAM Data Integrity Mode:**

Select *Parity* or *ECC* (error-correcting code), according to the type of installed DRAM. The Choice: Disabled, ECC, Parity.

### **Memory Hole At 15-16M:**

You can reserve this area of system memory for ISA adapter ROM. When this area is reserved, it cannot be cached. The user information of peripherals that need to use this area of system memory usually discusses their memory requirements. The choice : Enabled, Disabled.

### **Host Read DRAM Command Mode:**

This item allows you to select the type of Host Read DRAM Command Mode. The choice : Syn., Bypass.

### **Gated Clock:**

Set the Gated clock is enable. When the Circuit is in idle state, the CLK sent to the circuit will STOP to reduce the power consumption. When any event come to the circuit, the CLK will recover and keep on running. This is to reduce the power consumption of the chip. The choice : Enabled, Disabled.

### **G2H Buff Prefetch Threshold:**

This setting will limit the Prefetch. If set to (1) No limitation : prefetch will keep on preftech if the prefetch has any empty line (2) Prefetch one line at most : The prefetch will only have one line prefetch in the buffer. If the buffer has one line in the buffer already, then no more prefetch will going until the buffer is empty. (3) Prefetch two line at most : The prefetch will only have two line prefetch in the buffer. If the buffer has two line in the buffer already, then no more prefetch will going until the buffer only have one line or empty.

The choice: Disabled, X-3 line, 1-2 line, 1-3 line, 2-2 line.

#### **ISA Line Buffer:**

The PCI to ISA Bridge has an 8-byte bi-directional line buffer for ISA or DMA bus master memory reads from or writes to the PCI bus. When *Enabled,* an ISA or DMA bus master can prefetch two doublewords to the line buffer for a read cycle.

The choice : Enabled, Disabled

#### **Passive Release:**

When *Enabled,* CPU to PCI bus accesses is allowed during passive release. Otherwise, the arbiter only accepts another PCI master access to local DRAM.

The choice : Enabled , Disabled.

#### **Delay Transaction:**

The chipset has an embedded 32-bit posted write buffer to support delay transactions cycles. Select *Enabled* to support compliance with PCI specification version 2.1. The choice: Enabled, Disabled.

#### **Primary Frame Buffer:**

Select a size for the PCI frame buffer. The size of the buffer should not impinge on local memory.

The choice : Disabled, 2MB 4MB, 8MB, 16MB.

#### **VGA Frame Buffer:**

When *Enabled*, a fixed VGA frame buffer from A000h to BFFFh and a CPU-to-PCI write buffer are implemented.

The choice: Enabled , Disabled.

#### **Primary Frame Buffer:**

Select a size for the PCI frame buffer. The size of the buffer should not impinge on local memory.

The choice: 1M, 2M, 4M, 8M, 16M, Disabled.

#### **VGA Frame Buffer:**

When Enabled, a fixed VGA frame buffer from A000h to BFFFh and a CPU-to-PCI write buffer are implemented.

The choice: Enabled , Disabled.

#### **Data Merge:**

This field controls the word-merge feature for frame buffer cycles. When Enabled, this controller checks the eight CPU Byte Enable signals to determine if data words read from the PCI bus by the CPU can be merged.

The choice: Enabled , Disabled.

## **3-4 POWER MANAGEMENT SETUP**

Choose the "**POWER MANAGEMENT SETUP**" in the CMOS SETUP UTILITY to display the following screen. This menu allows user to modify the power management parameters and IRQ signals. In general, these parameters should not be changed unless it's absolutely necessary.

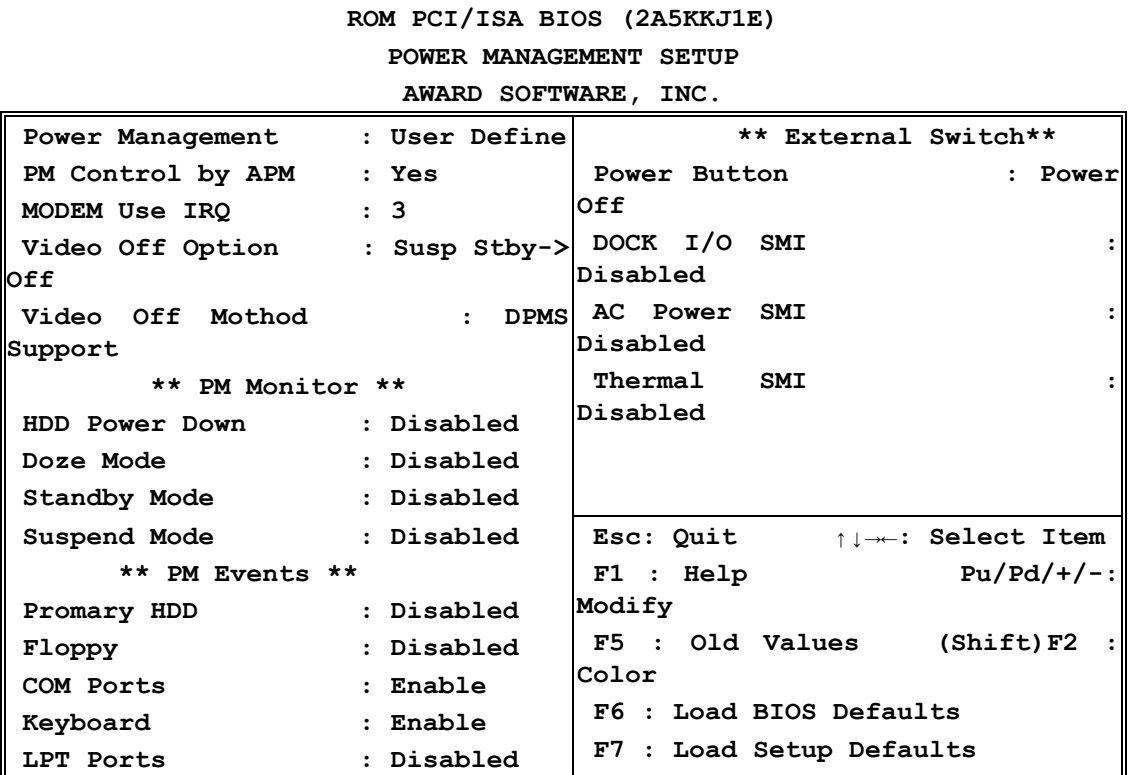

#### **Figure 3-5**

Again, user can move the cursor by pressing direction keys to the field need to be modified and press <PgDn> or <PgUp> to alter item selection. You can only change the content of Doze Mode, Standby Mode, and Suspend Mode when the Power Management is set to 'User Define'.

## **3-4-1 The Description of the Power Management**

#### • **Power Management mode selection:**

**User Define:** This category allows you to select the type (or degree) of power saving and is directly related to the following modes:

- 1. HDD Power Down
- 2. Doze Mode
- 3. Standby Mode
- 4. Suspend Mode

There are four selections for Power Management, three of which have fixed mode settings.

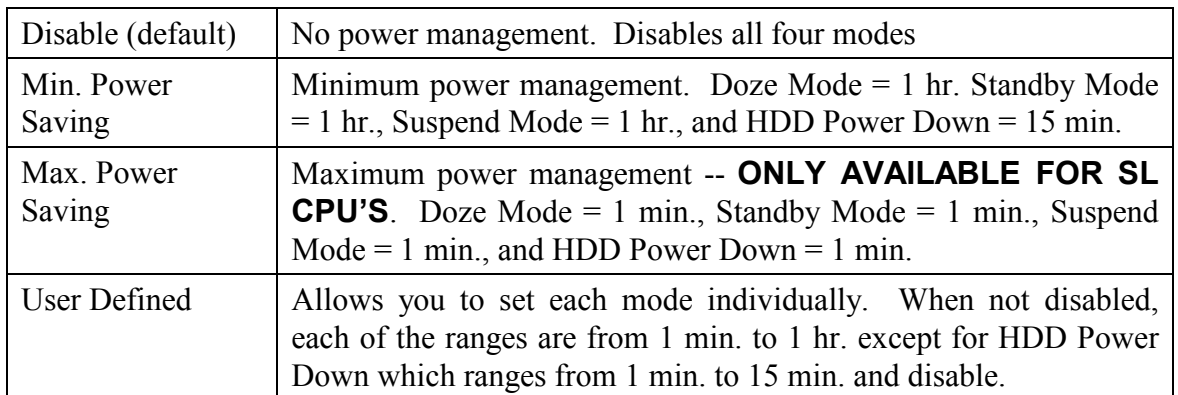

#### **PM Control APM:**

When enabled, an Advanced Power Management device will be activated to enhance the Max. Power Saving mode and stop the CPU internal clock. If Advance Power Management (APM) is installed on your system, selecting Yes gives better power savings.

If the Max. Power Saving is not enabled, this will be preset to *No*.

#### **MODEM Use IRQ:**

This determines the IRQ in which the MODEM can use. The choices: 3, 4, 5, 7, 9, 10, 11, NA.

## **Video Off Option:**

When enabled, this feature allows the VGA adapter to operate in a power saving mode.

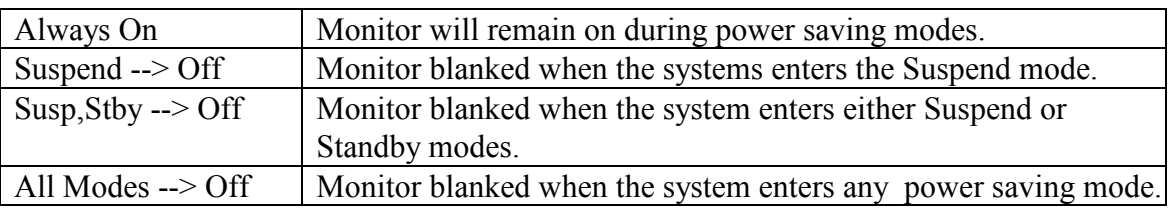

#### **Video Off Method:**

This determines the manner in which the monitor is blanked.

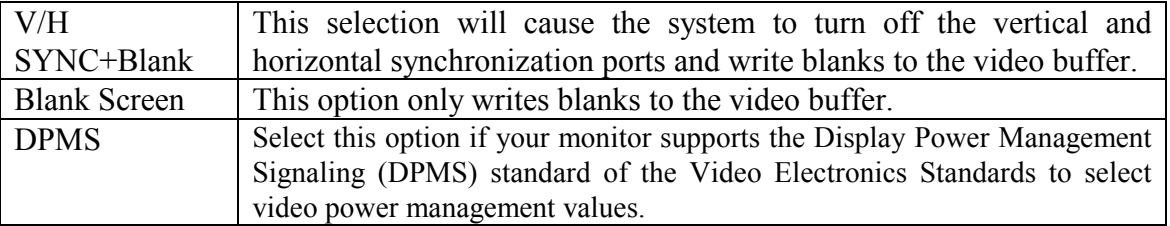

#### • **PM Monitors:**

The following four modes are Green PC power saving functions which are only user configurable when *User Defined* Power Management has been selected. See above for available selections.

#### **HDD Power Down:**

When enabled and after the set time of system inactivity, the hard disk drive will be powered down while all other devices remain active.

#### **Doze Mode:**

When enabled and after the set time of system inactivity, the CPU clock will run at slower speed while all other devices still operate at full speed.

#### **Standby Mode:**

When enabled and after the set time of system inactivity, the fixed disk drive and the video would be shut off while all other devices still operate at full speed.

#### **Suspend Mode:**

When enabled and after the set time of system inactivity, all devices except the CPU will be shut off.

### • **Standby Events:**

When Enabled, an event occurring on each device listed below restarts the global time for Standby mode.

Primary HDD

 Floppy Disk Serial Port Keyboard Parallel Port

## • **External Switch:**

This wake-up optional is special for M/B manufacturers' design.

#### **Power Button:**

This item allows you to select the function of power button. The choice: Disabled, Green Mode, Power Off.

### **DOCK I/O SMI:**

This item allows you to enable or disable the function of DOCK I/O SMI. The choice: Enabled, Disabled.

## **3-4-2 Description of the Green Functions**

This motherboard supports HDD Power Down, Doze and standby power saving functions when Intel Pentium processor CPU is installed. The detail description of these functions are provided as following:

#### **HDD Standby Mode**

When system stop reading or writing HDD, the timer starts to count. The system will cut off the HDD power when timer ran out of time. The system will not resume operation until either a read from or a write to HDD command is executed again.

#### **Doze Mode**

The system hardware will drop down CPU clock from normal working speed when Doze mode timeout occurred.

#### **Standby Mode**

When the system standby mode timer ran out, it will enter the standby mode and retain CPU at slow working speed. The screen will be blanked out.

#### **Suspend Mode**

When the system suspend timer time out, the system will enter the suspend mode and the chipset will stop CPU clock immediately. The power consunption in Suspend Mode is lower than in standby mode. The screen is also blanked out.

#### **PM Events:**

AWARD BIOS defines 15 PM Events in the power management mode (Doze, standby & suspend). The user can initial any PM Events to be "Enable" or "Disable". When the system detects all of the enabled events do not have any activity, it will start the system Doze timer first if the "Power Management" isn't "Disabled". Once the system Doze timer timed out, it will process doze power saving procedure by starting the system standby timer. When the standby timer ran out and all of the "Enabled" events remains silent, the system will enter the standby mode. By now, the system will not only process the standby power saving procedures but also start the system suspend timer. When the suspend timer time out, all of the CPU clock will be stopped by dropping system clock down to zero and remains this way until any one of the "Enabled" event occurred.

- **Power Button Over Ride:** User can choice power off mothod, by instant off or 4 sec off.
- **Ring Power Up Control:** When setting this item Enabled, and press the power button to power off. After Ring in the system will auto power on.
- **Power Up by Alarm:** Default value is Disabled , when choice enabled you can setting Date of Month, Time Alarm to setup the time and the date to power on the computer.

## **3-5 PNP/PCI CONFIGURATION SETUP**

This "PNP and PCI configuration Setup" option configures the PCI bus slots. All PCI bus slots on the system use INTA#, thus all installed PCI cards must be set to this value.

**ROM PCI/ISA BIOS (2A5KKJ1E)** 

**PNP/PCI CONFIGURATION SETUP** 

**AWARD SOFTWARE, INC.**

| PNP OS Onstalled                                                                                 |  | : MO                     | PCI    | IDE         |                 | 2nd Channel                |             |  |
|--------------------------------------------------------------------------------------------------|--|--------------------------|--------|-------------|-----------------|----------------------------|-------------|--|
| Resources                                                                                        |  | Controlled By : Disabled |        |             |                 |                            |             |  |
| Manual                                                                                           |  |                          |        |             |                 | PCI IRQ Actived By : Level |             |  |
| Configuration Data: PCI IDE IRQ Map To<br>Reset                                                  |  |                          |        |             |                 |                            | $:$ ISA     |  |
| Disabled                                                                                         |  |                          |        |             |                 |                            |             |  |
|                                                                                                  |  |                          | Assign |             | IRQ             | for                        | Midi        |  |
| IRQ-3 assigned to: Legacy ISA Disabled (Only in J-542BS)                                         |  |                          |        |             |                 |                            |             |  |
| IRQ-4 assigned to : Legacy ISA                                                                   |  |                          |        |             |                 |                            |             |  |
| IRQ-5 assigned to : PCI/ISA                                                                      |  |                          |        |             |                 |                            |             |  |
| PnP                                                                                              |  |                          |        |             |                 |                            |             |  |
| IRQ-7 assigned to: Legacy ISA                                                                    |  |                          |        |             |                 |                            |             |  |
| IRQ-9 assigned to : PCI/ISA                                                                      |  |                          |        |             |                 |                            |             |  |
| PnP                                                                                              |  |                          |        |             |                 |                            |             |  |
| IRQ-10 assigned to : PCI/ISA                                                                     |  |                          |        |             |                 |                            |             |  |
| PnP                                                                                              |  |                          |        |             |                 |                            |             |  |
| IRQ-11 assigned to : PCI/ISA                                                                     |  |                          |        |             |                 |                            |             |  |
| PnP                                                                                              |  |                          |        |             |                 |                            |             |  |
| IRQ-12 assigned to : PCI/ISA                                                                     |  |                          |        |             |                 |                            |             |  |
| PnP                                                                                              |  |                          |        |             |                 |                            |             |  |
| IRQ-14 assigned to: Legacy ISA                                                                   |  |                          |        |             |                 |                            |             |  |
| IRQ-15 assigned to: Legacy ISA                                                                   |  |                          |        |             |                 |                            |             |  |
| DMA-0 assigned to : PCI/ISA                                                                      |  |                          |        |             |                 |                            |             |  |
| PnP                                                                                              |  |                          |        |             |                 |                            |             |  |
| DMA-1 assigned to : PCI/ISA                                                                      |  |                          |        |             |                 |                            |             |  |
| PnP                                                                                              |  |                          |        |             |                 |                            |             |  |
| DMA-3 assigned to : PCI/ISA Esc: Quit $\uparrow \downarrow \rightarrow \leftarrow$ : Select Item |  |                          |        |             |                 |                            |             |  |
| PnP                                                                                              |  |                          |        | $F1$ : Help |                 |                            | $Pu/Pd/+/-$ |  |
| assigned to : PCI/ISA:Modify<br>$DMA - 5$                                                        |  |                          |        |             |                 |                            |             |  |
| PnP                                                                                              |  |                          |        |             | F5 : Old Values |                            | (Shift) F2  |  |
| assigned to : PCI/ISAColor<br>$DMA-6$                                                            |  |                          |        |             |                 |                            |             |  |
| PnP                                                                                              |  |                          |        |             |                 | F6 : Load BIOS Defaults    |             |  |
| $DMA-7$<br>assigned to : PCI/ISA F7 : Load Setup Defaults                                        |  |                          |        |             |                 |                            |             |  |
| PnP                                                                                              |  |                          |        |             |                 |                            |             |  |

**Figure 3-6** 

#### • **PCI Slot Configuration:**

#### **PNP OS Installed :**

This item allows you to determine install PnP OS or not. The choice: Yes, No.

#### **Resource controlled by:**

The Award Plug and Play BIOS has the capacity to automatically configure all of the boot and Plug and Play compatible devices. However, this capability means absolutely nothing unless you are using a Plug and Play operating system such as Windows95. The choice: Auto, Manual.

#### **Reset Configuration Data:**

Normally, you leave this field Disabled. Select Enabled to reset Extended System Configuration Data (ESCD) when you exit Setup if you have installed a new add-on and the system reconfiguration has caused such a serious conflict that the operating system can not boot. The choice: Enabled, Disabled .

#### **IRQ3/4/5/9/10/11/12/13/15:**

When resources are controlled manually, assign each system interrupt as one of the following types, depending on the type of device using the interrupt:

Legacy ISA Devices compliant with the original PC AT bus specification, requiring a specific interrupt ( such as IRQ4 for serial port 1). PCI/ISA PnP Devices compliant with the Plug and Play standard, whether designed for PCI or ISA bus architecture.

The choice: Legacy ISA, PCI/ISA PnP.

#### **DMA0/1/3/5/6/7 assigned to:**

When resources are controlled manually, assign each system DMA channel as one of the following types, depending on the type of device using the interrupt:

Legacy ISA Devices compliant with the original PC AT bus specification, requiring a specific interrupt ( such as IRQ4 for serial port 1). PCI/ISA PnP Devices compliant with the Plug and Play standard, whether designed for PCI or ISA bus architecture.

The choice: Legacy ISA, PCI/ISA PnP.

#### **PCI IDE 2nd Channel:**

Select Disabled to deactivate the onboard PCI IDE second channel interface, if you install a secondary add-in IDE interface.

The choice: Enabled, Disabled.

#### **PCI IRQ Activated by PCI IRQ Activated by:**

This sets the method by which the PCI bus recognizes that an IRQ service is being requested by a device. Under all circumstances, you should retain the default configuration unless advised otherwise by your system's manufacturer.

The choice: Level, Edge.

#### **PCI IDE IRQ Map to:**

This allows you to configure your system to the type of IDE disk controller in use. By default, Setup assumes that your controller is an ISA (Industry Standard Architecture) device rather than a PCI controller. The more apparent difference is the type of slot being used.

If you have equipped your system with a PCI controller, changing this allows you to specify which slot has the controller and which PCI interrupt  $(A, B, C \text{ or } D)$  is associated with the connected hard drives.

Remember that this setting refers to the hard disk drive itself, rather than individual partitions. Since each IDE controller supports two separate hard drives, you can select the INT# for each. Again, you will note that the primary has a lower interrupt than the secondary as described in "*Slot x Using INT#*" above.

Selecting "*PCI Auto*" allows the system to automatically determine how your IDE disk system is configured.

## **3-6 LOAD BIOS DEFAULTS**

The "**LOAD BIOS DEFAULTS**" function loads the system default data directly from ROM and initialize associated hardware properly. This function will be necessary only when the system CMOS data is corrupted.

> **ROM PCI/ISA BIOS (2A5KKJ1E) CMOS SETUP UTILITY AWARD SOFTWARE, INC.**

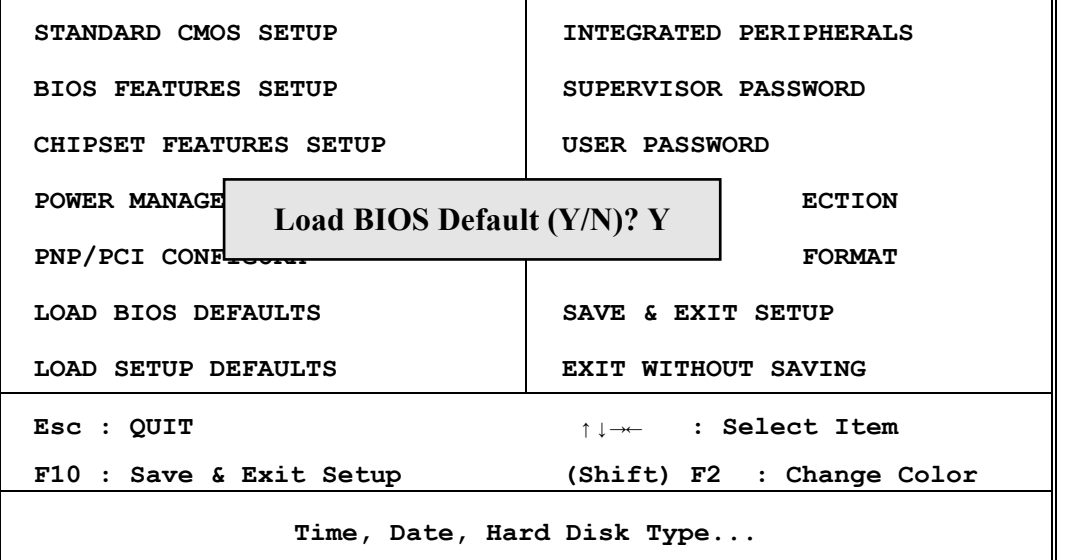

**Figure 3-7** 

## **3-7 LOAD SETUP DEFAULTS**

The "**LOAD SETUP DEFAULTS**" function loads the system default data directly from ROM and initialize associated hardware properly. This function will be necessary only when the system CMOS data is corrupted.

> **ROM PCI/ISA BIOS (2A5KKJ1E) CMOS SETUP UTILITY AWARD SOFTWARE, INC.**

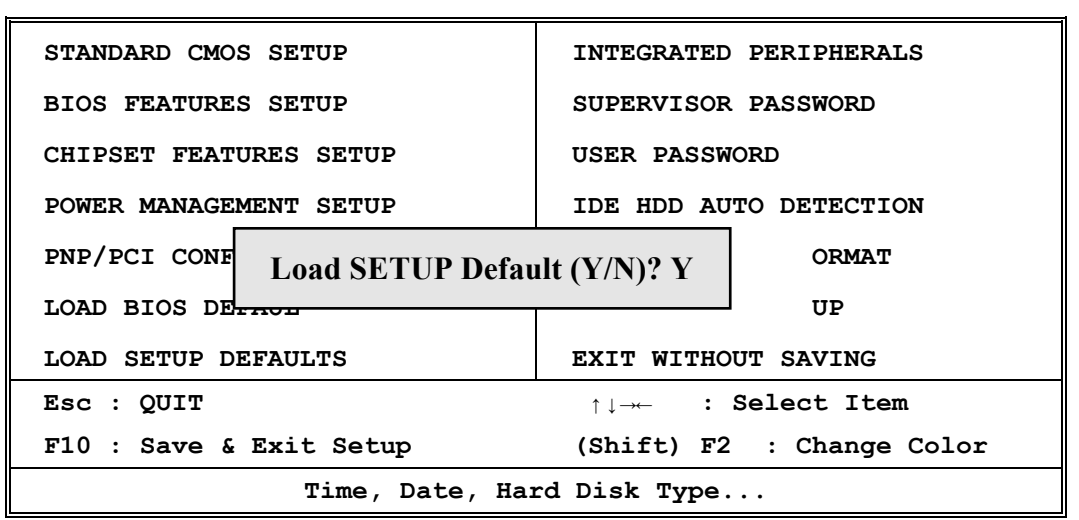

**Figure 3-8** 

## **3-8 INTEGRATED PERIPHERALS SETUP**

**ROM PCI/ISA BIOS (2A5KKJ1E) INTEGRATED PERIPHERALS AWARD SOFTWARE, INC.** 

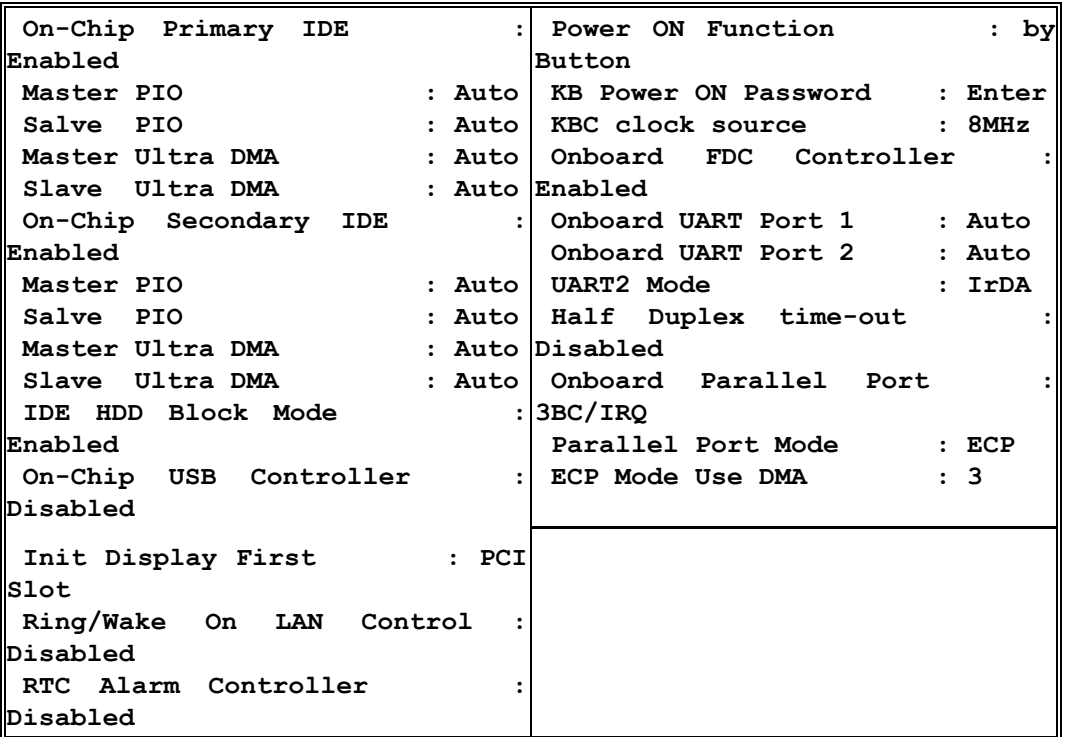

**Figure 3-9** 

*NOTE:If you don't use the Onboard IDE connector, than use On-card (PCI orISA card) IDE connector. You will set Onboard Primary IDE: Disabled an nboard Secondary IDE: Disabled from CHIPSET FEATURES SETUP UTILITY.* 

 *The Onboard PCI IDE cable should be equal to or less than 18 inches (45 cm).* 

• *Integrated Peripherals* 

**On-Chip Primary IDE:**

The chipset contains a PCI IDE interface with support for two IDE channels. Select Enabled to activate the primary IDE interface. Select Disabled to deactivate this interface

The choice: Enabled, Disabled.

### **On-Chip Secondary IDE:**

The chipset contains a PCI IDE interface with support for two IDE channels. Select Enabled to activate the secondary IDE interface. Select Disabled to deactivate this interface

The choice: Enabled, Disabled.

#### **On-Chip Primary/Secondary Master/Slave PIO:**

The four IDE PIO (Programmed Input/Output) fields let you set a PIO mode (0-4) for each of the four IDE devices that the onboard IDE interface supports. Modes 0 through 4 provide successively increased performance. In Auto mode, the system automatically determines the best mode for each device.

The choice: Auto, Mode 0, Mode 1, Mode 2, Mode 3, Mode 4.

### **On-Chip Primary/Secondary Master/Slave UDMA:**

Ultra DMA/33 implementation is possible only if your IDE hard drive supports it and the operating environment includes a DMA driver (Windows 95 OSR2 or a third-party IDE bus master driver). If your hard drive and your system software both support Ultra DMA/33, select Auto to enable BIOS support.

The Choice: Auto, Mode 0, Mode 1, Mode 2.

### **IDE HDD Block Mode:**

Block mode is also called block transfer, multiple commands, or multiple sector read/write. If your IDE hard drive supports block mode (most new drives do), select Enabled for automatic detection of the optimal number of block read/writes per sector the drive can support.

The Choice: Enabled, Disable.

#### **On-Chip USB Controller:**

Select Enabled if your system contains a Universal Serial Bus (USB) controller. The choice: Enabled, Disabled.

#### **USB Keyboard Support:**

Select Enabled if your system contains a Universal Serial Bus (USB) controller and you have a USB keyboard.

The choice: Enabled, Disabled.

#### **Ring In Controller:**

An input signal on the serial Ring Indicator (RI) line (in other words, an incoming call on the modem) awakens the system from a soft off state.

The choice: Enabled, Disabled.

#### **RTC Alarm Controller:**

When *Enabled,* your can set the date and time at which the RTC (real-time clock) alarm awakens the system from Suspend mode.

The choice: Enabled, Disabled.

#### **Date Alarm:**

Select a date in the month. Select 0 (zero) if you prefer to set a weekly alarm (below).

### **Hour / Minute/ Second Alarm:**

Select a specific timing of Alarm Controller.

### **Onboard FDC Controller:**

Select Enabled if your system has a floppy disk controller (FDC) installed on the system board and you wish to use it. If you install and-in FDC or the system has no floppy drive, select Disabled in this field.

The choice: Enabled, Disabled.

### **Onboard Serial Port 1/Port 2:**

This item allows you to determine access onboard serial port 1/port 2 controller with which I/O address.

The choice: 3F8/IRQ4, 2E8/IRQ3, 3E8/IRQ4, 2F8/IRQ3, Disabled, Auto.

### **UR 1/2 Mode:**

This item allows you to determine which Infra Red (IR) function of onboard I/O chip. The choice: Normal, AS KIR, IrDA

### **UR1/2 Duplex Mode:**

This item allows you to select the IR function when you're select the UR 1/2 Mode is ASKIR The Choice: Half, Full.

### **Onboard Parallel Port:**

This item allows you to determine access onboard parallel port controller with which I/O address.

The choice: 378H/IRQ7, 278H/IRQ5, 3BC/IRQ7, Disabled.

### **Parallel Port Mode:**

Select an operating mode for the onboard parallel (printer) port. Select Normal unless your hardware and software require one of the other modes offered in this field.

The choice: PS/2, EPP1.9, ECP, ECPEPP1.9, SPP, EPP1.7.

### **ECP Mode Use DMA:**

Select a DMA channel for the parallel port for use during ECP mode.

The choice: 3, 1.

# **3-9 SUPERVISOR/USER PASSWORD**

This item lets you configure the system so that a password is required each time the system boots or an attempt is made to enter the Setup program (Refer to Figure 3-3 for the details). Supervisor Password allows you to change all CMOS settings but the User Password setting doesn't have this function. The way to set up the passwords for both Supervisor and User are as follow:

1. Choose either Supervisor Password or User Password in the Main Menu and press <Enter>. The following message appears:

## "**Enter Password:**"

2. The first time you run this option, enter your password up to only 8 characters and press <Enter>. The screen does not display the entered characters. For no password just press <Enter>.

3. After you enter the password, the following message appears prompting you to confirm the password:

#### "**Confirm Password:**"

- 4. Enter exact the same password you just typed again to confirm the password and press <Enter>.
- 5. Move the cursor to Save & Exit Setup to save the password.
- 6. If you need to delete the password you entered before, choose the Supervisor Password and Press <Enter>. It will delete the password that you bad before.
- 7. Move the cursor to Save & Exit Setup to save the option you did, otherwise the old password will still be there when you turn on your machine next time.

## **3-10 IDE HDD AUTO DETECTION**

The "IDE HDD AUTO DETECTION" utility is a very useful tool especially when you do not know which kind of hard disk type you are using. You can use this utility to detect the correct disk type and install in the system automatically. Also you can set HARD DISK TYPE to "Auto" in the STANDARD CMOS SETUP to have same result. The BIOS will Auto-detect the hard disk size and model on display during POST.

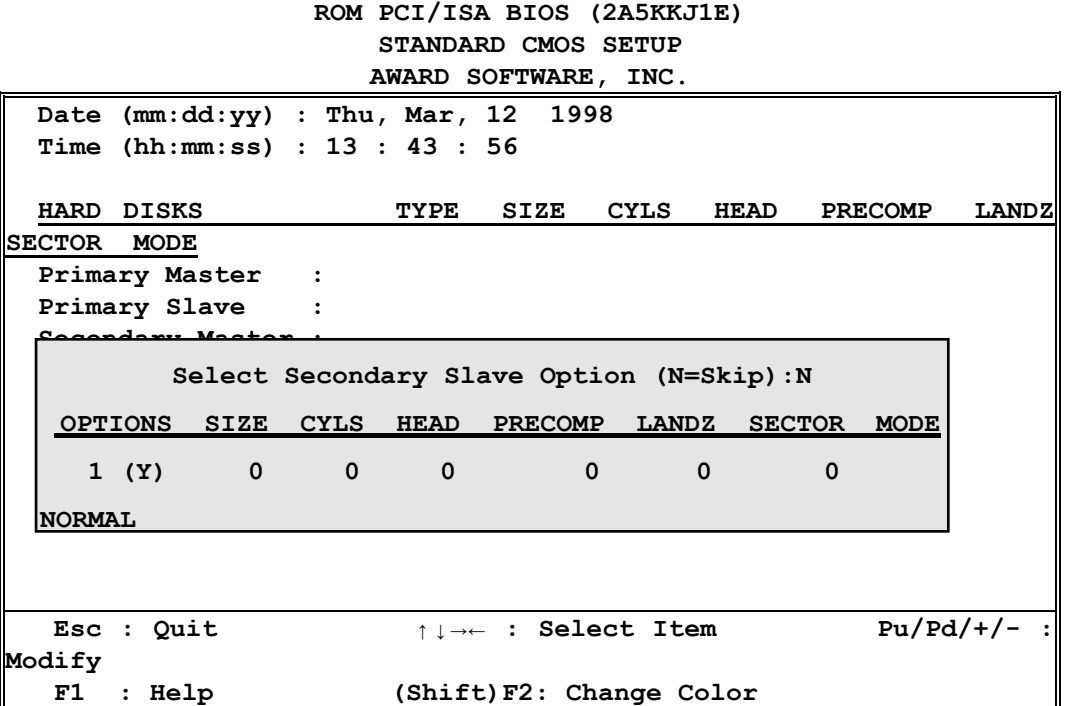

**Figure 3-10**

*NOTE: HDD Modes* 

*The Award BIOS supports 3 HDD modes : NORMAL, LBA & LARGE* 

#### **NORMAL mode**

Generic access mode in which neither the BIOS nor the IDE controller will make any transformations during accessing.

The maximum number of cylinders, head & sectors for NORMAL mode are 1024, 16 & 63.

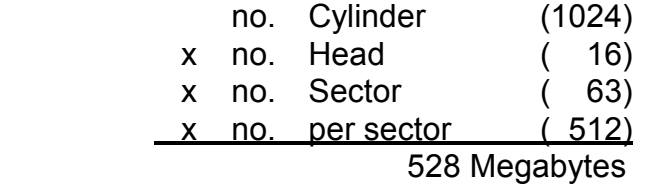

If user set this HDD to NORMAL mode, the maximum accessible HDD size will be 528 Megabytes even though its physical size may be greater than that!

### **LBA (Logical Block Addressing) mode**

A new HDD accessing method to overcome the 528 Megabyte bottleneck. The number of cylinders, heads & sectors shown in setup may not be the number physically contained in the HDD.

During HDD accessing, the IDE controller will transform the logical address described by sector, head & cylinder into its own physical address inside the HDD.

The maximum HDD size supported by LBA mode is 8.4 Gigabytes which is obtained by the following formula:

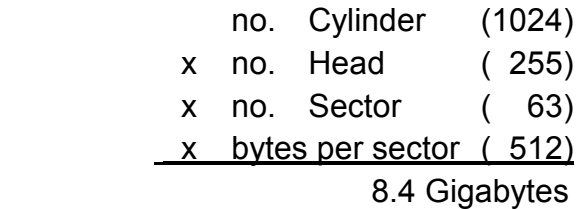

### **LARGE mode**

Extended HDD access mode supported by Award Software.

Some IDE HDDs contain more than 1024 cylinder without LBA support (in some cases, user do not want LBA). The Award BIOS provides another alternative to support these kinds of LARGE mode:

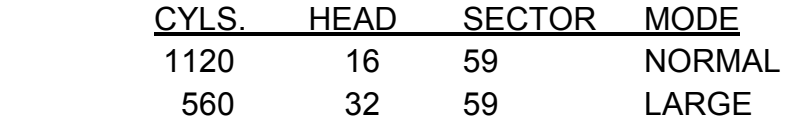

BIOS tricks DOS (or other OS) that the number of cylinders is less than 1024 by dividing it by 2. At the same time, the number of heads is nultiplied by 2. Reverse transformation process will be made inside INT 12h in order to access the right HDD address the right HDD address!

Maximum HDD size:

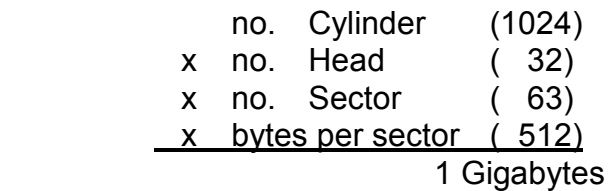

#### *NOTE:*

*To support LBA or LARGE mode of HDDs, there must be some softwares involved. All these softwares are located in the Award HDD Service Routine (1NT 13h). It may be failed to access a HDD with LBA (LARGE) mode selected if you are running under a Operating System which replaces the whole INT 13h.* 

*UNIX operating systems do not support either LBA or LARGE and must set to the Standard mode. UNIX can support drives larger than 528MB.*

## **3-11 SAVE & EXIT SETUP**

The "SAVE & EXIT SETUP" option will bring you back to boot up procedure with all the changes you just made which are recorded in the CMOS RAM.

## **3-12 EXIT WITHOUT SAVING**

The "EXIT WITHOUT SAVING" option will bring you back to normal boot up procedure without saving any data into CMOS RAM. All of the old data in the CMOS will not be destroyed.

## **3-13 I/O & MEMORY MAP**

## **MEMORY MAP**

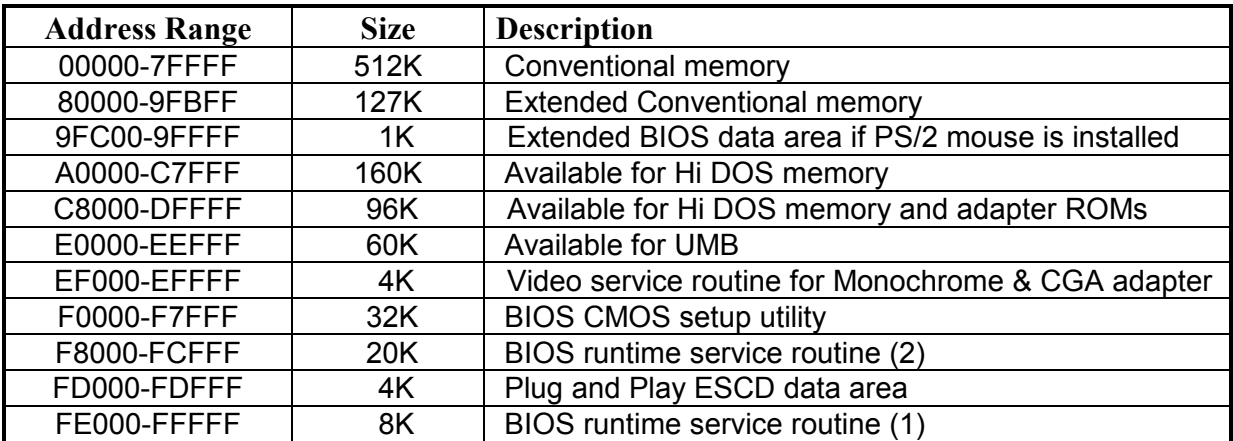

#### **I/O MAP**

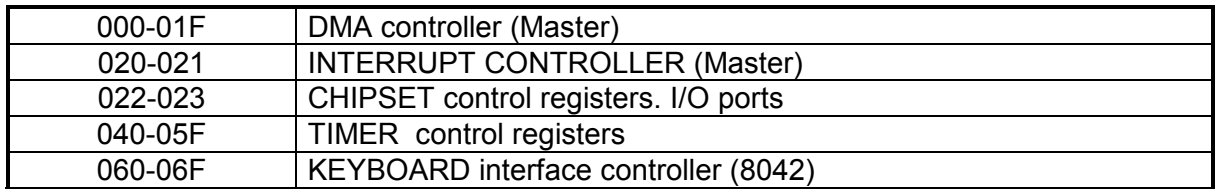

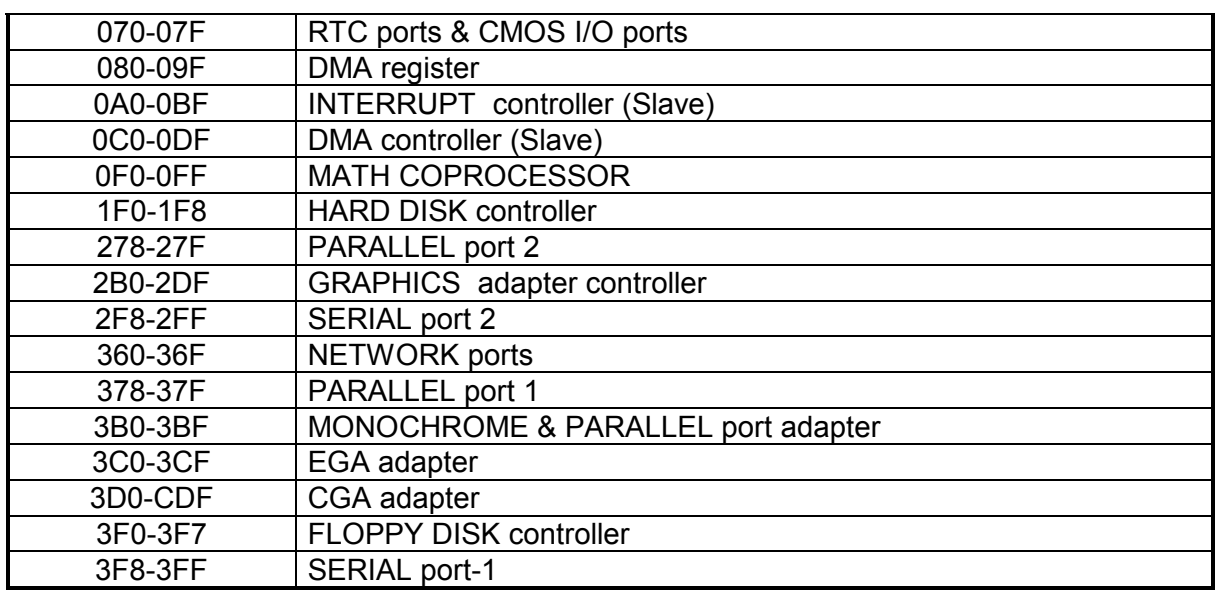

## **3-14 TIME & DMA CHANNELS MAP**

- **TIME MAP:** TIMER Channel 0 System timer interrupt TIMER Channel 1 DRAM REFRESH request TIMER Channel 2 SPEAKER tone generator
- **DMA CHANNELS:** DMA Channel 0 Available DMA Channel 1 Onboard ECP (Option) DMA Channel 2 FLOPPY DISK (SMC CHIP) DMA Channel 3 Onboard ECP (Default) DMA Channel 4 Cascade for DMA controller 1 DMA Channel 5 Available DMA Channel 6 Available DMA Channel 7 Available

## **3-15 INTERRUPT MAP**

**NMI:** Parity check error

- **IRQ (H/W):** 0 System TIMER interrupt from TIMER 0
	- 1 KEYBOARD output buffer full
	- 2 Cascade for IRQ 8-15
	- 3 SERIAL port 2
	- 4 SERIAL port 1
	- 5 PARALLEL port 2
	- 6 FLOPPY DISK (SMC CHIP)
	- 7 PARALLEL port 1
	- 8 RTC clock
	- 9 Available
	- 10 Available
	- 11 Available
	- 12 PS/2 Mouse
	- 13 MATH coprocessor
	- 14 Onboard HARD DISK (IDE1) channel

#### 15 Onboard HARD DISK (IDE2) channel

## **3-16 RTC & CMOS RAM MAP**

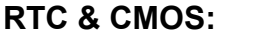

- 00 Seconds<br>01 Second a
- 01 Second alarm<br>02 Minutes
- 02 Minutes<br>03 Minutes 03 Minutes alarm<br>04 Hours
- 04 Hours<br>05 Hours
- 05 Hours alarm<br>06 Day of week
- 06 Day of week<br>07 Day of month
- 07 Day of month<br>08 Month
- 08 Month<br>09 Year
- 09 Year<br>0A Statu
- 0A Status register A<br>0B Status register B
- 0B Status register B<br>0C Status register C
	-
- OC Status register C<br>OD Status register D
- 0D Status register D<br>0E Diagnostic status 0E Diagnostic status byte<br>0F Shutdown byte
- 
- 0F Shutdown byte<br>10 FLOPPY DISK 10 FLOPPY DIŠK drive type byte<br>11 Reserve
- 11 Reserve<br>12 HARD D
- 12 HARD DISK type byte<br>13 Reserve
- 13 Reserve<br>14 Equipme
- 14 Equipment type<br>15 Base memory k
- 15 Base memory low byte<br>16 Base memory high byte
- 16 Base memory high byte<br>17 Extension memory low b
- 17 Extension memory low byte<br>18 Extension memory high byte
- Extension memory high byte
- 19-2d
- 2E-2F<br>30
- 30 Reserved for extension memory low byte<br>31 Reserved for extension memory high byte 31 Reserved for extension memory high byte<br>32 DATE CENTURY byte
- 32 DATE CENTURY byte<br>33 INFORMATION FLAG
- INFORMATION FLÁG
- 34-3F Reserve
- 40-7F Reserved for CHIPSET SETTING DATA

## **3-17 BIOS REFERENCE-POST CODES**

ISA PORT codes are typically output to port address 80h.

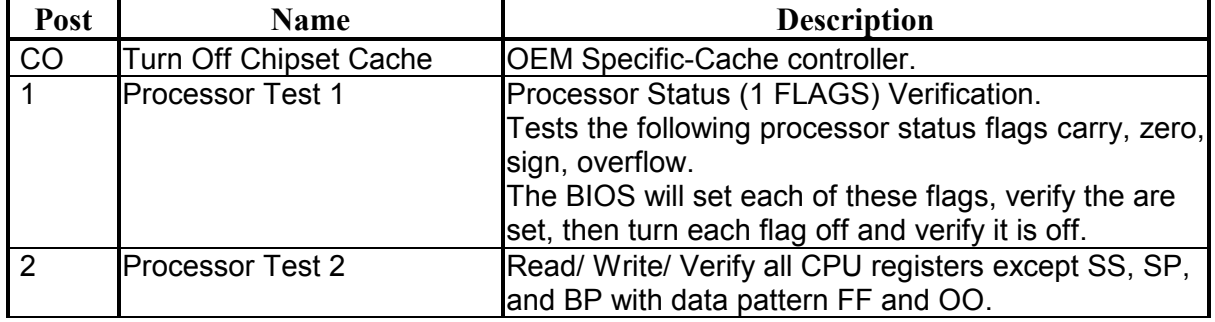

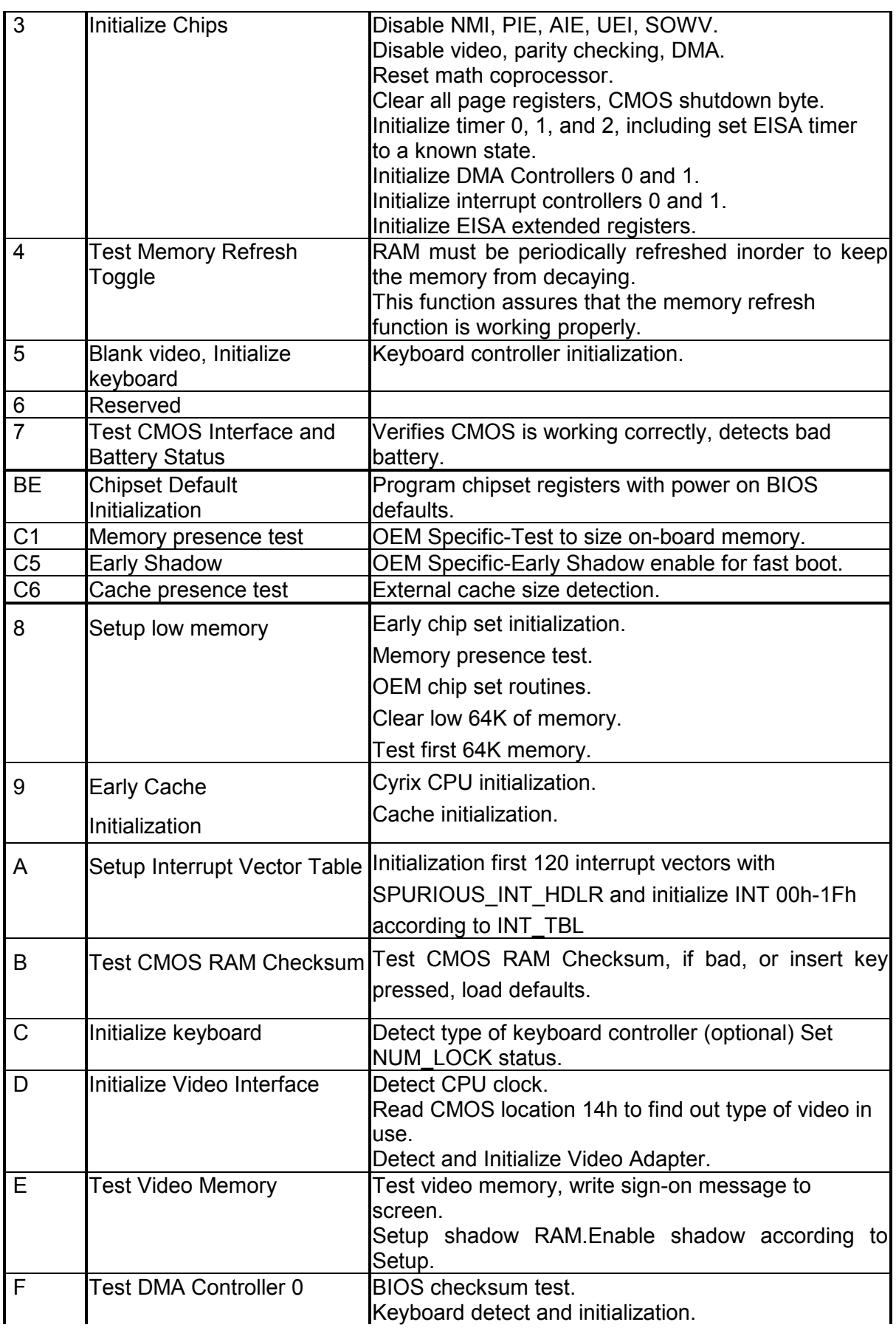

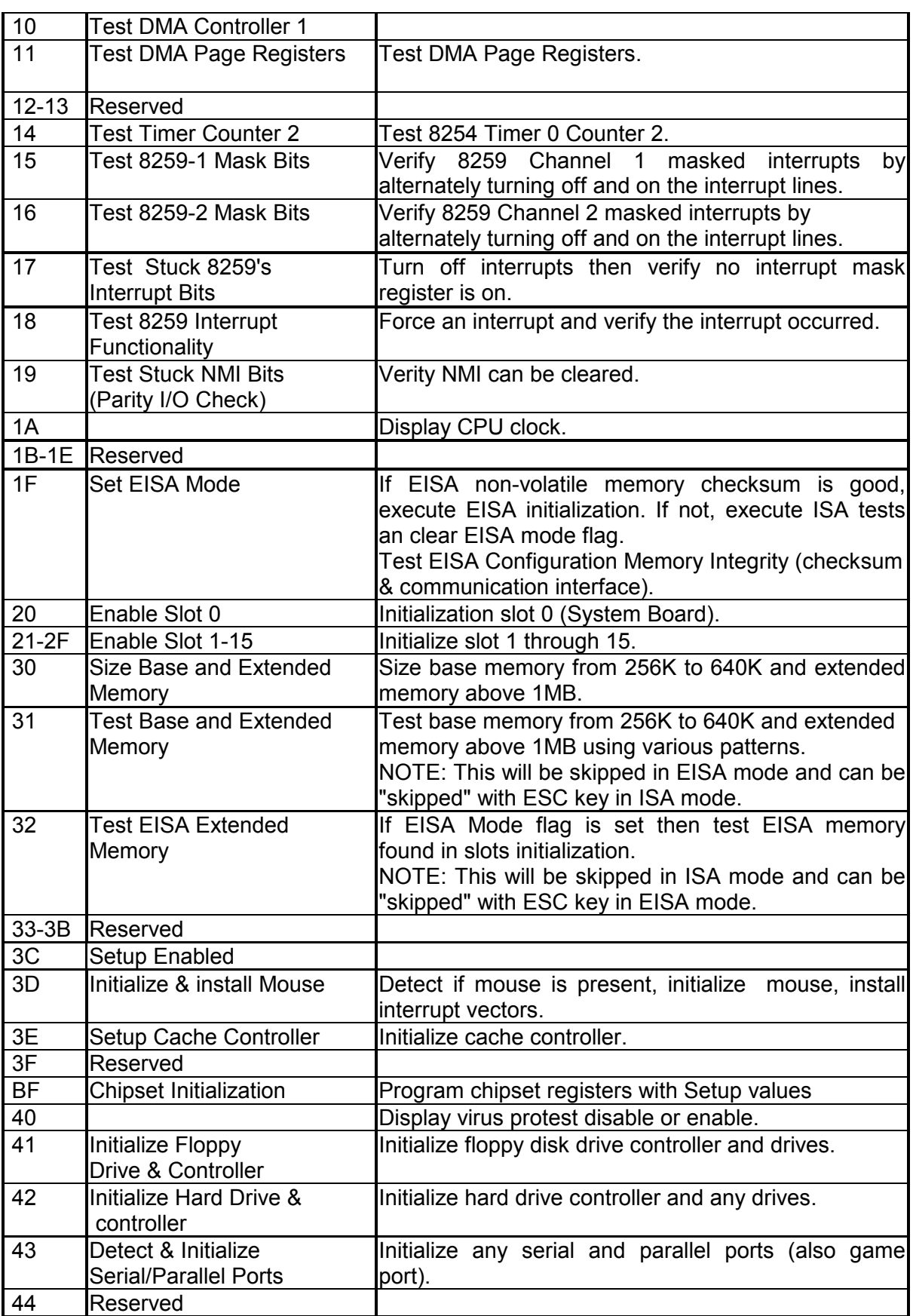

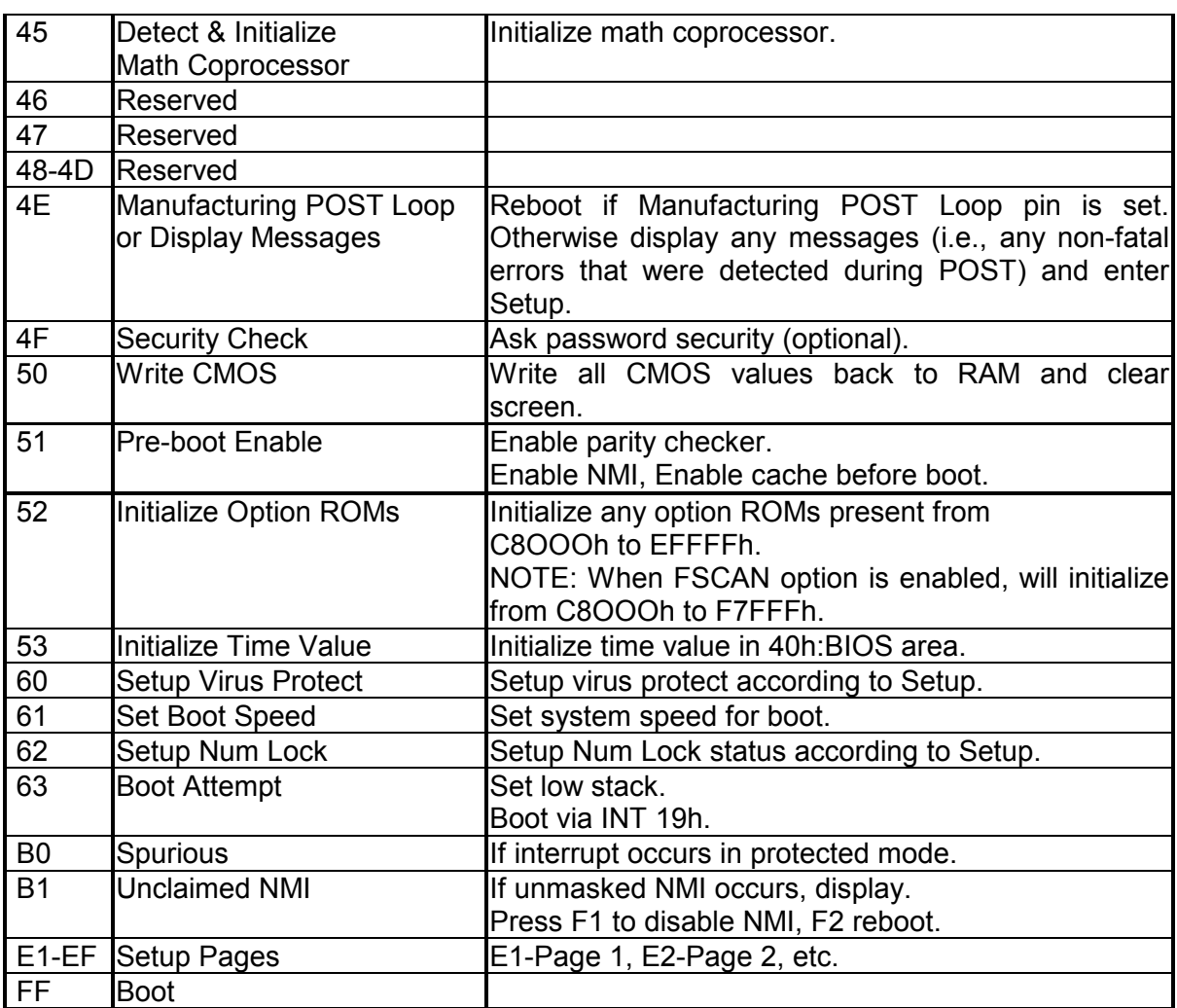

# **Chapter 4**

## **Sound Card Driver Quick Installation(Only for J-542BS) Windows 95 OSR2 Driver Installation**

- step1: Before install sound driver please double-click "My Computer" icon, "Control Panel"icon, "System"icon,"Device Manager"icon
- step2: check "Sound,Video and game controllors"and "Other device" item, if there have"Sound device" or have"!", please remove it first.
- step3: Shut down system.
- step4: Restart system.
- step5: Follow the step choose"Have Disk","Browse",to change the Folders to X:\Sound\WIN95DRV.
- step6: Select "OK" to finish install procedure.
- step7: Restart system.

## **Windows NT4.0 Installation**

- step1: Double click "My Computer","Control Panel","Multimedia"
- step2: Choose "Review" item and "Add" item,double click "Unlisted or Update Driver" item.
- step3: Double- click "Browes" to change the Folders to X:\ Sound \NT40DRV
- step4: Choose "OK" to finish install procedure.
- step5: Restart System.

## **DOS Driver Installation**

- step1: Excute X:\ Sound \DOS-W31\Install.exe.
- step2: Please follow the default value to install Driver.
- step3: Restart System.

## **Audio Rack Quick Installation**

In Windows95 OSR2, Windows98 excute "setup" in  $X \setminus$  Sound  $\W95-98AP$ 

## **Windows98 Driver Installation**

- step1: Before install sound card driver please double-click "My Computer" icon, "Control Panel" icon, "System" icon, and Choose "Device Manager" item.
- step2: Check"Sound,Video and game controllers" and "Other Device" item,if there have "sound device or "!"please remove it first.
- step3: In "Control Panel" icon,choose "Add New Hardware"icon,and choose "Next",the windows will show "CMI8330 Audio Adapter",click "Next"and choose "Display a list of all Drivers", select "Sound,Video and game controllers"item.
- step4: Choose "Have Disk","Browse" and chang the Folders to "X:\ Sound \W98DRV.
- step5: Select "OK"to Finish install.
- step6: When Windows98 ask "Are all your drivers installed now" Please select "Yes" and click "Next", "Finish".
- step7: Restart System.

## **Windows 3.1 Driver Insrallation**

In Windows3.1 "File Manager" icon,excute

"X:\ Sound \DOS-W31\WSETUP.EXE"

 and choose "Setup Program" item,click "install" to install "CMI8330 Audio Rack" icon.

## **JOYSTICK Installation**

 In Windows95 OSR2, Windows98,double-click "My Computer", "Game controllers",select "Properties" item, "Cailibrate" to adjust your joystick before using it.